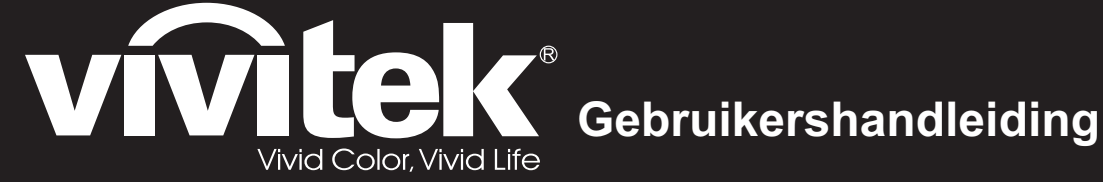

DH286-ST MH605ST MH607ST MH609ST BH610ST BH612ST - serie

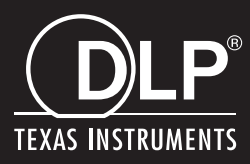

# **FCC-melding**

Dit apparaat werd getest en voldoet aan de beperkingen voor een digitaal apparaat van Klasse B, in overeenstemming met Deel 15 van de FCC-voorschriften. Deze beperkingen zijn ontwikkeld om een redelijke beveiliging te bieden tegen schadelijke storingen in een residentiėle installatie. Dit apparaat genereert, gebruikt en kan radiofrequentie-energie uitstralen en kan, indien niet geļnstalleerd en gebruikt in overeenstemming met de instructies, schadelijke storing veroorzaken in radiocommunicatie. Er is echter geen garantie dat er geen interferentie zal optreden in specifieke installaties. Als deze apparatuur wel schadelijke interferentie veroorzaakt voor radio- of televisieontvangst, wat kan worden vastgesteld door de apparatuur uit en aan te zetten, wordt de gebruiker aangemoedigd om de interferentie te proberen te corrigeren met één of meer van de volgende maatregelen:

- Wijzig de richting van de ontvangstantenne of verplaats de antenne.
- Verhoog de afstand tussen de apparatuur en de ontvanger.
- Sluit de apparatuur aan op een stopcontact in een ander circuit dan dat waarmee de ontvanger is verbonden.
- Raadpleeg de dealer of een ervaren radio/TV-technicus voor hulp.

Dit apparaat voldoet aan Deel 15 van de FCC-voorschriften. Het gebruik is onderhevig aan de volgende twee voorwaarden:

- 1. Dit apparaat mag geen schadelijke storingen veroorzaken, en
- 2. Dit apparaat moet elke ontvangen storing die een ongewenste werking kunnen veroorzaken aanvaarden.

# **Veiligheidsinstructies**

Lees alle instructies alvorens uw projector te bedienen en bewaar deze zodat u het later opnieuw kan raadplegen.

- 1. Lees instructies Alle veiligheids- en bedieningsinstructies moeten worden gelezen voordat het apparaat wordt bediend.
- 2. Opmerkingen en waarschuwingen Alle opmerkingen en waarschuwingen in de bedieningsinstructies moeten worden nageleefd.
- 3. Schoonmaken

Trek de stekker van de projector uit het stopcontact voordat u het apparaat schoonmaakt. Gebruik een bevochtigde doek voor het reinigen van de behuizing van de projector. Gebruik geen vloeibare reinigingsmiddelen of spuitbussen.

4. Accessoires

Zet dit product niet op een onstabiel wagentje of op een wankele voet of tafel. Dit product kan mogelijk vallen met ernstige schade aan het product tot gevolg. Houd plastic materialen (van de projector, accessoires en optionele onderdelen) buiten het bereik van kinderen omdat deze zakken dood door verstikking kunnen veroorzaken. Wees vooral voorzichtig bij jonge kinderen.

5. Ventilatie

De projector is uitgerust met ventilatiegaten (aanvoer) en ventilatiegaten (afvoer). Blokkeer deze gaten niet en plaats geen voorwerpen dicht bij de gaten, anders kan interne hitte-opbouw plaatsvinden dat kwaliteitsverlies van de afbeelding of schade aan de projector tot gevolg kan hebben.

6. Stroombronnen

Controleer of de bedrijfsspanning van uw eenheid overeenkomt met de spanning van uw lokale voedingsbron.

7. Onderhoud

Probeer het product niet zelf te repareren. Alle servicewerkzaamheden overlaten aan daartoe bevoegde personen.

8. Vervangende onderdelen

Als vervangende onderdelen vereist zijn, zorg er dan voor dat de vervangende onderdelen zijn gespecificeerd door de fabriek. Vervangen zonder autorisatie kan brand, elektrische schokken of andere gevaren tot gevolg hebben.

9. Vochtcondensatie

Gebruik deze projector nooit meteen nadat u het apparaat hebt verplaatst van een koude locatie naar een warme locatie. Wanneer de projector aan een dergelijke temperatuurschommeling wordt blootgesteld, kan er vochtcondensatie op de lens en de andere cruciale interne onderdelen worden gevormd. Om schade aan de eenheid te voorkomen moet u de projector minstens 2 uur lang niet gebruiken na een drastische of plotselinge verandering van de temperatuur.

# **Opmerkingen over wisselstroomkabel**

Wisselstroomkabel moet voldoen aan de vereisten van landen waar u deze projector gebruikt. Bevestig het juiste type wisselstroomstekker op basis van de onderstaande afbeeldingen en zorg ervoor dat de juiste wisselstroomkabel wordt gebruikt. Als de meegeleverde wisselstroomkabel niet overeenkomt met uw stopcontact, neem dan contact op met uw verkoper. Deze projector is uitgerust met een stekker met aarding. Verzeker dat uw stopcontact overeenkomt met de stekker. Keur het veiligheidsdoel van deze geaarde stekker niet af. Wij raden u sterk aan een videobron te gebruiken die ook is uitgerust met een stekker met aarding om signaalstoringen door spanningsschommelingen te voorkomen.

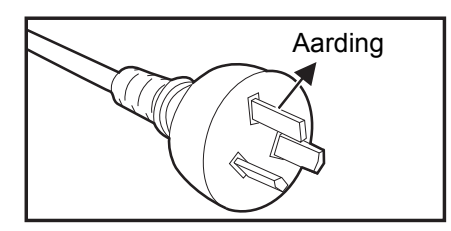

Voor Australië en vasteland China

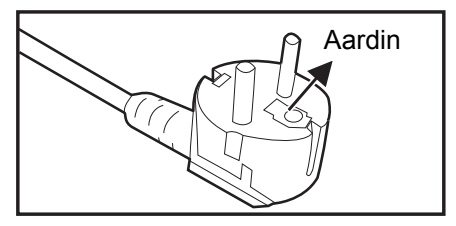

Voor continentaal Europa

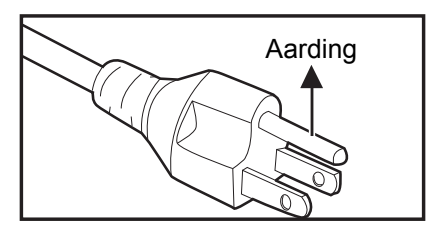

Voor de V.S. en Canada

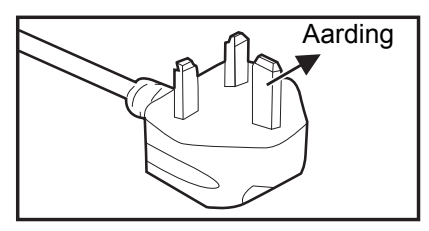

Voor het V.K.

# Inhoudsopgave

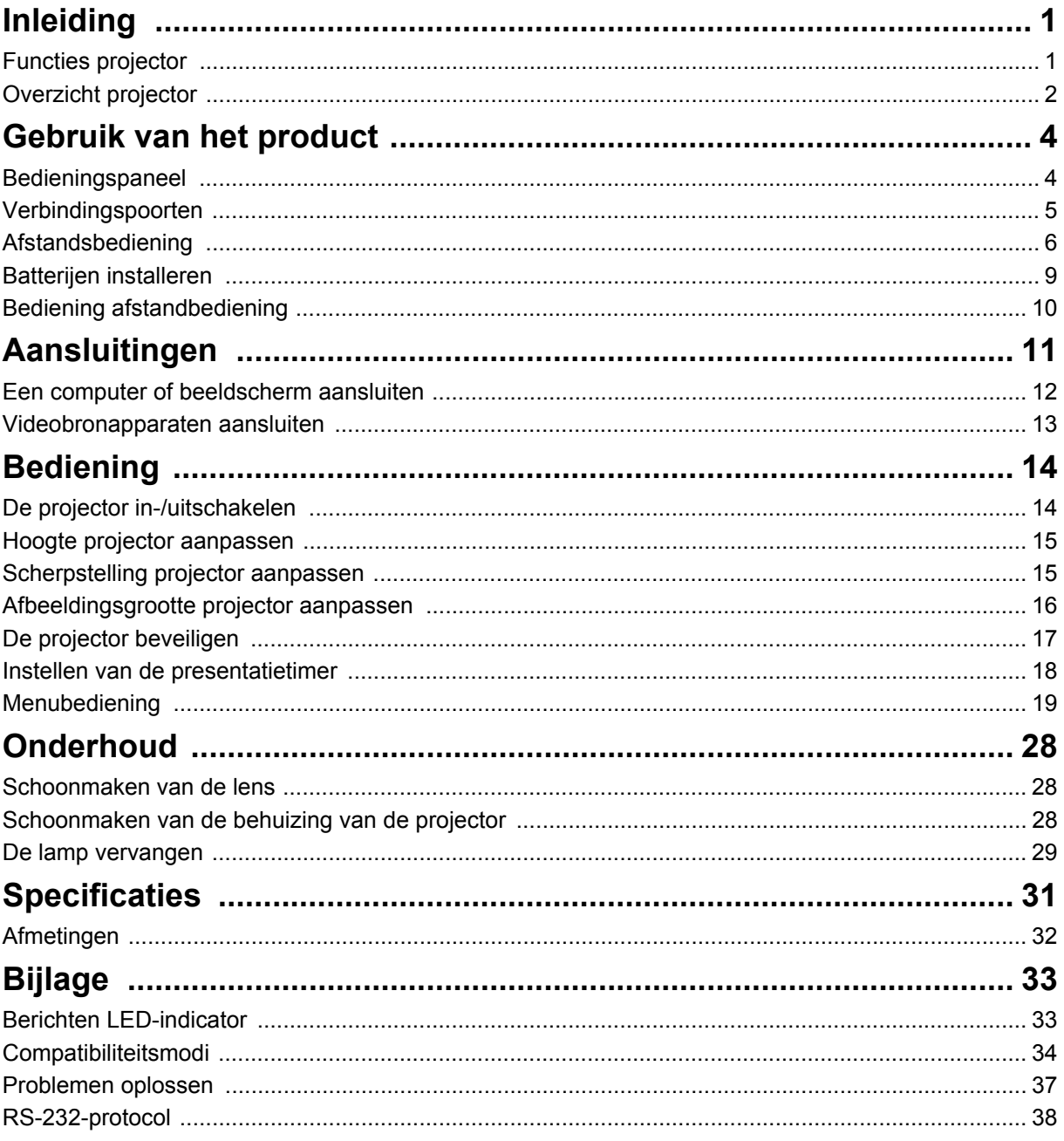

# <span id="page-5-0"></span>**Inleiding**

# <span id="page-5-1"></span>**Functies projector**

De projector integreert een optische motorprojectie met hoge prestaties en een gebruiksvriendelijk ontwerp voor grote betrouwbaarheid en eenvoud in gebruik. De projector heeft de volgende functies:

- $DLP^{\textcircled{\tiny{\textcirc}}-}$ technologie
- 1920 x 1080 1080P resolutie
- Compatibiliteit met Macintosh<sup>®</sup>-computers
- Compatibiliteit met NTSC, PAL, SECAM en HDTV
- D-Sub 15-pins-aansluiting voor analoge videoverbinding
- Gebruiksvriendelijk, meertalige OSD
- Geavanceerd elektronische trapeziumcorrectie
- RS-232-aansluiting voor seriële bediening
- Minder dan 0,5w stroomgebruik in Stand-bymodus.
- Dynamische ECO start uw dynamische energiebesparing
- Snelle afkoeling, Automatische inschakelen, Functies automatisch inschakelen
- Met de functie Direct herstarten kunt u de projector na 90 seconden direct herstarten nadat deze is uitgeschakeld.
- 3D-functie ondersteund
- 2D keystone voor gemakkelijk horizontale en verticale trapeziumcorrectie
- Met Hoekaanp. kunt u vier hoeken van het geprojecteerde beeld aanpassen

- *Alle informatie in deze handleiding kan zonder aankondiging worden gewijzigd.*
- *Het vermenigvuldigen, overdragen of kopiëren van alle of enig deel van dit document is niet toegestaan zonder uitdrukkelijke schriftelijke toestemming.*
- *De ogenschijnlijke helderheid van het geprojecteerde beeld varieert afhankelijk van de omgevingsverlichting, het geselecteerde ingangssignaal/helderheidsinstellingen en de projectieafstand.*
- *De helderheid van de lamp neemt na verloop van tijd af en kan verschillen volgens de specificaties van de fabrikant. Dit is normaal.*

# <span id="page-6-0"></span>**Overzicht projector**

# **Vooraanzicht**

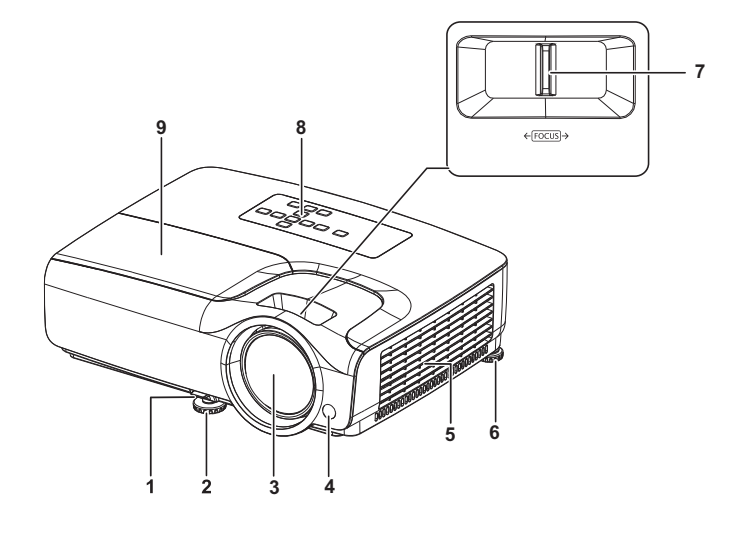

- 
- 
- 
- 
- 9. Klep voor lamp

# 7. Focusring 8. Bedieningspaneel

- **Achteraanzicht**
- 1. Snelontgrendelingsknop 2. Instelbare voet aan voorzijde
- 3. Projectielens 4. IR-sensor afstandsbediening aan voorzijde
- 5. Ventilatiegaten 6. Afstelvoet achteraan
	-

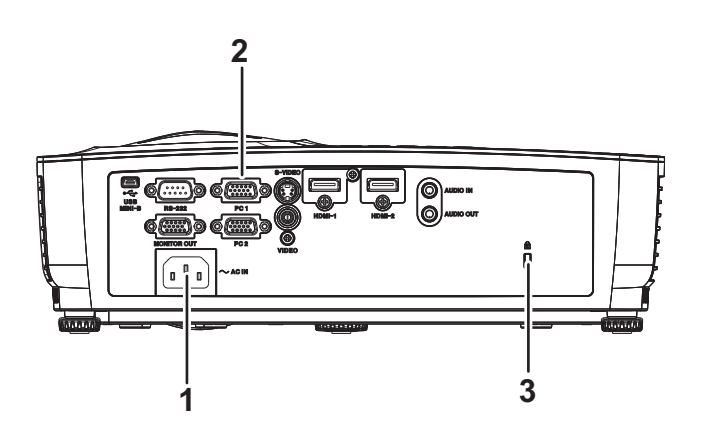

- 
- 3. Sleuf voor Kensington antidiefstalslot
- 1. Stopcontact 2. Verbindingspoorten

## **Onderaanzicht**

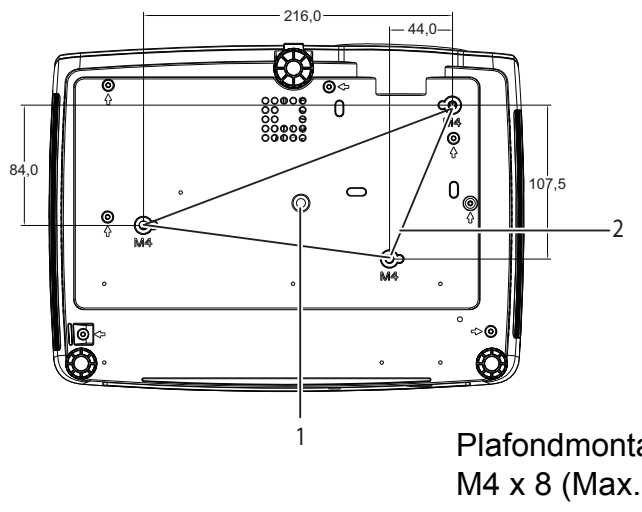

Plafondmontageschroeven:  $M4 \times 8$  (Max. L = 8 mm)

Eenheid: mm

1. Statiefbevestiging 2. Gaten voor plafondmontage

- *Deze projector kan worden gebruikt met een plafondmontage ter ondersteuning. De plafondmontage is niet inbegrepen in het pakket.*
- *Neem contact op met uw verkoper voor meer informatie over het monteren van de projector aan het plafond.*
- *Als u de eenheid installeert, voeg dan een direct toegankelijk apparaat voor ontkoppeling toe in de vaste bekabeling of verbind de stekker met een eenvoudig toegankelijk wandcontactdoos dicht bij de eenheid. Als een storing optreedt tijdens het gebruik van de eenheid, bedien dan het apparaat voor ontkoppeling om zo de stroomtoevoer uit te schakelen, of trek de stekker uit het stopcontact.*

# <span id="page-8-0"></span>**Gebruik van het product**

# <span id="page-8-1"></span>**Bedieningspaneel**

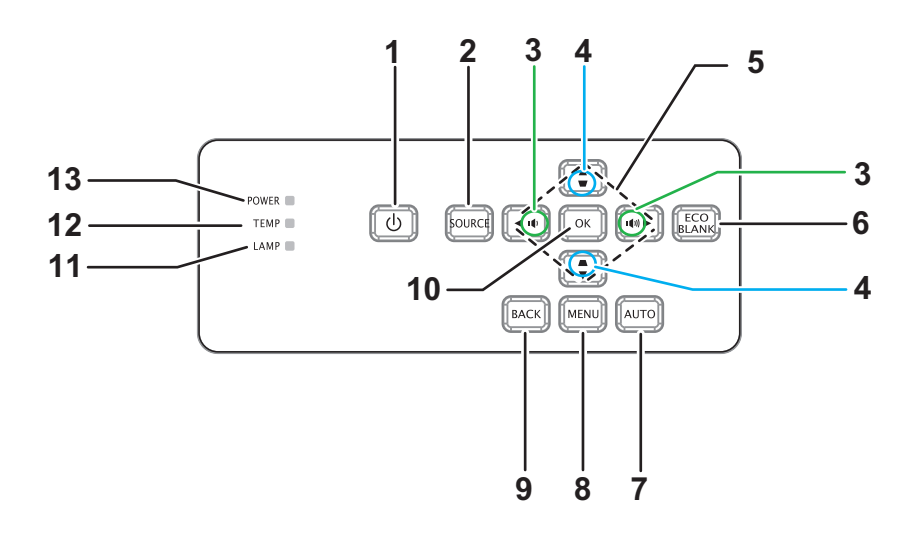

- **1. Voeding** Schakelt de projector aan of uit
- **2. INGANG** Toont de keuzebalk ingangssignaal
- 3. **ID/IOD** Volume Regelt het volume
- 4. **w/▲ Trapeziumcorrectie** Herstelt trapeziumbeeldeffect
- **5. / / / toetsen Omhoog/Omlaag/Links/Rechts** Navigeert en wijzigt instellingen in het OSD-menu
- **6. ECO BLANK** Maakt het scherm leeg
- **7. AUTO** Automatische fase-afstelling, h.grootte, positie
- **8. MENU** Opent het OSD-menu
- **9. VORIGE** Keert terug naar het vorige OSD-menu
- **10. OK**

Wijzigt instellingen in het OSD-menu

- **11. LAMP** (LED-indicator lamp) Verwijst naar "Berichten LED-indicator"
- **12. TEMP** (LED-indicator temperatuur) Verwijst naar "Berichten LED-indicator"
- **13. Voeding** (LED-indicator voeding) Verwijst naar "Berichten LED-indicator"

# <span id="page-9-0"></span>**Verbindingspoorten**

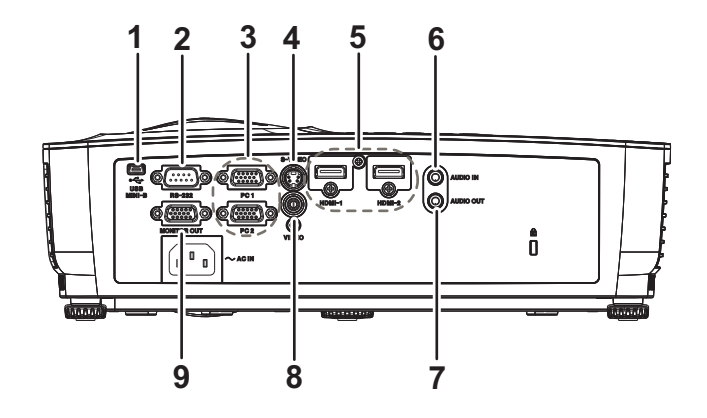

#### **1. USB mini B**

Deze aansluiting is voor firmware-updates.

#### **2. RS-232**

Verbind deze met de controlerende RS-232C-poort van de computer bij het bedienen van de projector via een computer.

#### **3. PC 1/PC 2**

Verbind ingangssignaal beeld (analoge RGB of component) met deze stekker.

#### **4. S-VIDEO**

Voor het aansluiten van een S-Video-uitgang van video-apparatuur.

#### **5. HDMI -1 / HDMI -2**

Verbind een HDMI-uitgang van video-apparatuur of een computer met deze stekker.

#### **6. AUDIO IN**

Verbind een audio-uitgang van video-apparatuur of een computer met deze stekker.

#### **7. AUDIO OUT**

Verbind met een speaker of andere apparatuur met audio-ingang.

#### **8. VIDEO**

Verbind een composiet-video-uitgang van video-apparatuur met deze stekker.

#### **9. MONITOR OUT**

Voor het aansluiten op een computerbeeldscherm, enz.

# <span id="page-10-0"></span>**Afstandsbediening**

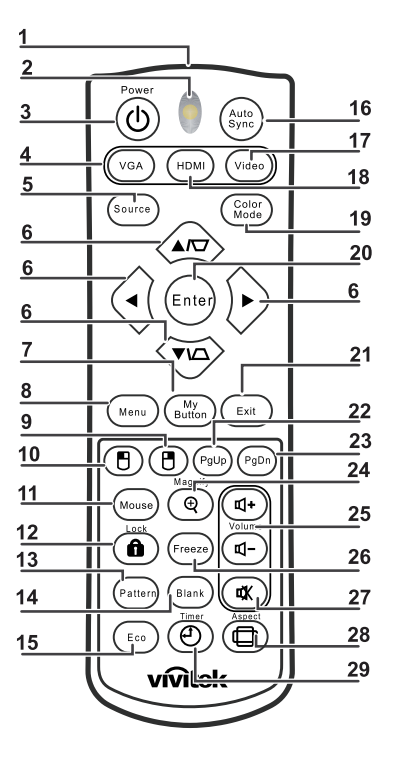

#### **1. IR-zender**

Zendt signaal naar projector

#### **2. Status-LED**

Licht op wanneer de afstandsbediening wordt gebruikt

#### **3. Voeding**

Schakelt de projector aan of uit

**4. VGA**

Toont COMPUTER-signaal

**5. Ingang**

Toont de keuzebalk ingangssignaal

#### **6. Trapeziumcorrectie & Pijltoetsen**

Toont het Trapeziumcorrectiemenu en corrigeert verticaal en horizontaal keystone van het beeld handmatig.

#### **Pijltoetsen**

Indien het On-Screen Display(OSD) menu is geactiveerd,worden deze toetsen gebruikt als richtingspijlen om de gewenste menu-items te selecteren en aanpassen aan te brengen.

#### **7. Mijn Knop**

Geen functie

#### **8. Menu**

Opent het OSD-menu

- **9. Rechtermuisklik** Geen functie
- 10. **BLinkermuisklik** Geen functie

#### **11. Muis**

Geen functie

#### **12. @Vergrendel** Geen functie

**13. Patroon**

Geen functie

### **14. Leeg**

Maakt het scherm leeg

### **15. Eco**

Toont de keuzebalk lampmodus (Normaal/Economisch/Dynamisch ECO/Long ECO).

### **16. Automatische synchroniseren**

Automatische fase-afstelling, h.grootte, positie

### **17. Video**

Geeft videosignaal weer

### **18. HDMI**

Geeft HDMI-signaal weer

### **19. Kleurmodus**

Selecteert weergavemodus

### **20. Enter**

Wijzigt instellingen in het OSD-menu

### **21. Afsluiten**

Bewaart instellingen menu en sluit af

### **22. Pagina omhoog**

Pagina omhoog tijdens verbinding met een PC via USB

### **23. Pagina omlaag**

Pagina omlaag tijdens verbinding met een PC via USB

### **24. Vergroten**

Vergroot het geprojecteerde beeld

### **25. Volume**

Regelt het volume

### **26. Freeze**

Huidig beeld bevriezen/ontvriezen

**27. Geluid uit** Dempt de ingebouwde luidspreker

### **28. Aspect**

Selecteert beeldverhouding

### **29. Timer**

Activeert P-Timer OSD-menu

## **De op afstand bedienbare muis gebruiken**

De mogelijkheid om uw computer op afstand te besturen, geeft u meer flexibiliteit bij het houden van presentaties.

- 1. Sluit de projector via een USB-kabel aan op uw pc of notebook voordat u de afstandsbediening gebruikt in de plaats van de computermuis. Zie ["Een computer](#page-16-0)  [of beeldscherm aansluiten" op pagina 12](#page-16-0) voor details.
- 2. Stel het ingangssignaal in op **COMPUTER**.
- 3. Om uw softwareprogramma voor weergave te bedienen (op een verbonden PC) die reageert op page-up/page-down-opdrachten (zoals Microsoft Powerpoint), druk **Page Up**/**Page Down**.
- 4. Als de functie voor extern oproepen niet werkt, moet u controleren of de USBverbinding correct is uitgevoerd en of het muisstuurprogramma op uw computer is bijgewerkt naar de laatste versie.

# <span id="page-13-0"></span>**Batterijen installeren**

1. Open de batterijklep in de weergegeven richting.

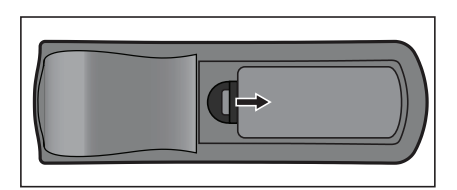

- 2. Installeer de batterijen zoals aangegeven door het schema in het vak.
- 3. Sluit de batterijklep terug in positie.

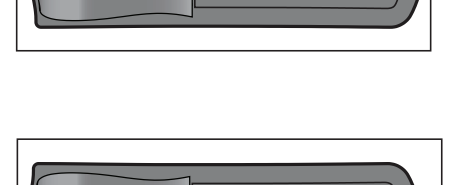

## *Waarschuwing*

- *Explosiegevaar als de batterij wordt vervangen door een onjuist type.*
- *Gooi gebruikte batterijen weg volgens de instructies.*
- *Zorg ervoor dat de plus en min-contacten juist zijn uitgelijnd bij het laden van een batterij.*

- *Houd de batterijen buiten het bereik van kinderen. Er bestaat risico op dood bij het per ongeluk inslikken van de batterijen.*
- *Verwijder batterijen uit de afstandsbediening als u deze voor langere tijd niet gebruikt.*
- *Gooi gebruikte batterijen niet weg bij gewoon huishoudelijk afval. Gooi gebruikte batterijen weg in overeenstemming met de lokale voorschriften.*
- *Er kan sprake zijn van gevaar of explosie als de batterijen niet juist zijn geplaatst. Vervang alle batterijen door nieuwe.*
- *Batterijen mogen niet in de buurt komen van vuur of water. Bewaar batterijen op een donkere, koele en droge plek.*
- *Als u lekken van batterijen vermoedt, verwijder dan de lekkage en vervang met nieuwe batterijen.*
- *Als de lekkage is blijven plakken aan uw lichaam of kleding, spoel dan onmiddellijk grondig af met water.*

# <span id="page-14-0"></span>**Bediening afstandbediening**

Richt de afstandsbediening op de infrarood-sensor en druk een knop in.

• Bediening van de projector vanaf de voorzijde

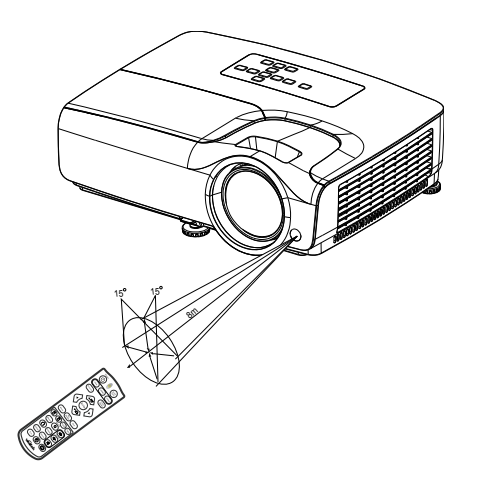

- *Richt de laser niet direct op ogen van mensen (in het bijzonder kleine kinderen) Er bestaat een kans op het beschadigen van de ogen.*
- *De afstandsbediening werkt mogelijk niet als er sterk zonlicht of ander sterk licht is zoals een fluorescerende lamp die de afstandssensor belicht.*
- *Bedien de afstandsbediening vanaf een positie waar de afstandssensor zichtbaar is.*
- *Laat de afstandsbediening niet vallen en sla er niet mee.*
- *Houd de afstandsbediening weg van locaties met extreem hoge temperaturen of vochtigheid.*
- *Zorg ervoor dat er geen water op de afstandsbediening komt en plaats er geen natte voorwerpen op.*
- *Demonteer de afstandsbediening niet.*

# <span id="page-15-0"></span>**Aansluitingen**

Als u een signaalbron aansluit op de projector, volg dan deze instructies:

- 1. Schakel alle apparatuur uit voordat u aansluitingen maakt.
- 2. Gebruik de juiste signaalkabels voor elke bron.
- 3. Zorg dat de kabels stevig zijn aangesloten.

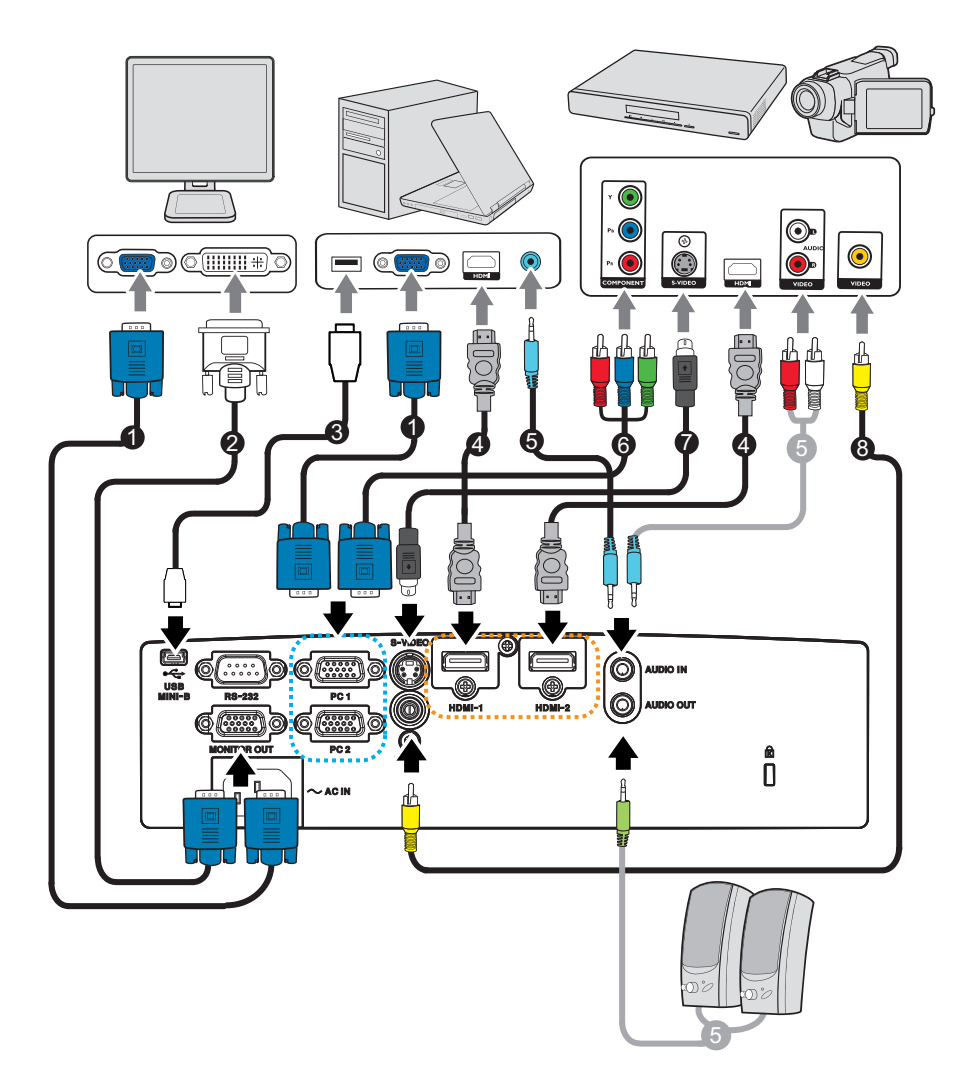

- 1. VGA-kabel (D-Sub naar D-Sub) 2. VGA-naar-DVI-A-kabel
- 3. USB-kabel (Mini-B type naar A-type) 4. HDMI-kabel
- 
- 
- 
- 
- 5. Audiokabel 6. VGA (D-Sub) naar HDTV(RCA) kabel
- 7. S-Video-kabel 8. Composiet video-kabel
- *Belangrijk*
	- *Voor de bovenstaande aansluitingen zijn sommige kabels mogelijk niet meegeleverd met de projector. Deze kabels zijn verkrijgbaar bij elektronicawinkels.*
	- *De illustraties van de verbindingen zijn uitsluitend bedoeld ter referentie. De beschikbare achterste verbindingsstekkers van de projector verschillen voor elk model projector.*

# <span id="page-16-0"></span>**Een computer of beeldscherm aansluiten**

### <span id="page-16-1"></span>**Een computer aansluiten**

De projector kan worden aangesloten op IBM®-compatibele en Macintosh® computers. Als u verbinding maakt met oudere Macintosh-computers, hebt u een Mac-adapter nodig.

#### **De projector aansluiten op een laptop of desktopcomputer:**

- Een VGA-kabel gebruiken
- 1. Neem een VGA-kabel en verbindt een uiteinde met de D-Sub-uitgang van de computer.
- 2. Sluit het andere uiteinde van de VGA-kabel aan op de **PC 1/PC 2** signaalingang op de projector.
- Een HDMI-kabel gebruiken
- 1. Neem een HDMI-kabel en verbind één uiteinde met de **HDMI-1/HDMI-2**-uitgang van de computer.
- 2. Sluit het andere uiteinde van de kabel van de HDMI-uitgang aan op de projector.

#### *Belangrijk*

• *Veel notebooks schakelen hun externe videopoorten niet in bij het verbinden met een projector. Met de toetsencombinatie FN + F3 of FN + CRT/LCD kunt u de externe weergave doorgaans in- of uitschakelen. Zoek op de notebook de functietoets CRT/LCD of de functietoets met een monitorsymbool op de notebook. Druk tegelijk op FN en een van deze toetsen. Raadpleeg de handleiding bij uw notebook voor meer informatie over mogelijke toetsencombinaties.*

### **Een monitor aansluiten**

Als u een close-up van uw presentatie wilt zien op een monitor en op het scherm, kunt u de signaaluitgang **MONITOR OUT** van de projector aansluiten op een externe monitor met een VGA--kabel door de onderstaande instructies te volgen.

#### **De projector op een beeldscherm aansluiten:**

- 1. Sluit de projector aan een computer zoals beschreven in ["Een computer](#page-16-1)  [aansluiten" op pagina 12](#page-16-1).
- 2. Kies een geschikte VGA-kabel (slechts één meegeleverd) en sluit het ene uiteinde aan op de D-Sub-ingang van de videomonitor. Of als de monitor beschikt over een dvi-ingang, gebruikt u een vga-naar-dvi-akabel en sluit u het dvi-eind aan op de dvi-ingang van de videomonitor.
- 3. Sluit het andere uiteinde van de kabel aan op de **MONITOR OUT**-aansluiting op de projector.

#### *Belangrijk*

• *Het uitgangssignaal voor de MONITOR OUT-aansluiting, werkt alleen wanneer het ingangssignaal afkomstig is van de PC-aansluiting. Wanneer de projector wordt ingeschakeld, verschilt het uitgangssignaal van de MONITOR OUT-aansluiting afhankelijk van het ingangssignaal van de PC-aansluiting.*

# <span id="page-17-0"></span>**Videobronapparaten aansluiten**

- Een HDMI-kabel gebruiken
- 1. Neem een HDMI-kabel en verbind één uiteinde met de **HDMI-1/HDMI-2**-uitgang van de computer.
- 2. Sluit het andere uiteinde van de kabel van de HDMI-uitgang aan op de projector.
- Een VGA (D-Sub) naar HDTV(RCA)-kabel gebruiken
- 1. Neem een VGA (D-Sub) naar HDTV(RCA)-kabel en verbind het uiteinde met de 3 RCA-aansluitingen met de Component-videouitgang van de videobron. Zorg dat de kleuren van de connectoren overeenkomen met die van de uitgangen: groen op groen, blauw op blauw en rood op rood.
- 2. Sluit het andere uiteinde van de kabel (met een aansluiting van het D-Sub-type) aan op de **PC 1/PC 2**-aansluiting op de projector.
- Een S-Video/composiet-bronapparaat aansluiten
- 1. Neem een S-Video/Video-kabel en sluit het ene uiteinde aan op de S-Video-/ Video-uitgang van het videobronapparaat.
- 2. Sluit het andere uiteinde van de S-Video/Video-kabel aan op de aansluiting **S-VIDEO**/**VIDEO** op de projector.

#### *Belangrijk*

• *Indien het geselecteerde videobeeld niet wordt getoond nadat de projector is opgestart en de juiste video-ingang is geselecteerd, controleer dan of het videobronapparaat is ingeschakeld en correct werkt. Controleer ook of de signaalkabels op de juiste manier zijn aangesloten.*

# <span id="page-18-0"></span>**Bediening**

# <span id="page-18-1"></span>**De projector in-/uitschakelen**

## **Inschakelen van de projector:**

- 1. Sluit de wisselstroomkabel aan en de signaalkabel(s) van randapparatuur.
- 2. Druk  $\circledcirc$  om de projector in te schakelen. Het duurt ongeveer een minuut voordat de projector is opgewarmd.
- 3. Schakel uw bron in (computer, notebook, DVD, etc.). De projector detecteert uw bron automatisch wanneer de instelling Automatische ingang op AAN staat.
	- Als de projector geen geldig signaal detecteert zal het bericht 'Geen signaal' continu worden weergegeven.

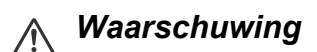

- *Kijk nooit in de lens is als de lamp aan is. Dit kan schade aan uw ogen tot gevolg hebben.*
- *Dit brandpunt concentreert hoge temperaturen. Plaats geen enkel voorwerp in de nabijheid om mogelijk brandgevaar te voorkomen.*

## **Uitschakelen van de projector:**

- 1. Druk  $\circ$  om de projectorlamp uit te schakelen. Het bericht "Druk opnieuw op  $\circ$ om de projector uit te schakelen" zal op het scherm verschijnen.
- 2. Druk  $\upphi$  om te bevestigen.
	- Als u de projector weer wilt inschakelen moet u wachten tot de projector de koelingscyclus voltooid heeft en is overgegaan naar de standby-modus. Eenmaal in de standby-modus drukt u simpelweg op  $\phi$  om de projector opnieuw te starten.
- 3. Koppel de wisselstroomkabel los van het stopcontacten en de projector.
- 4. Schakel de projector niet direct weer in na uitschakeling.

# <span id="page-19-0"></span>**Hoogte projector aanpassen**

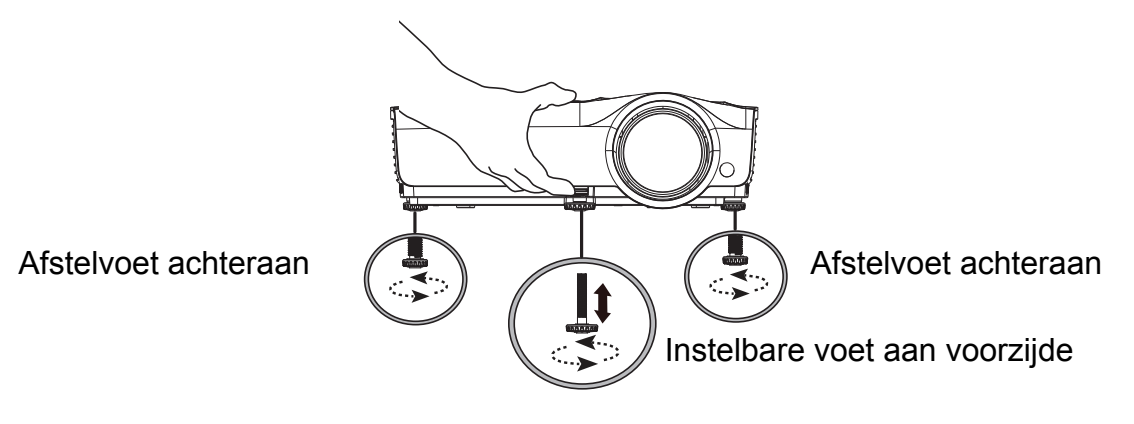

De projector heeft 1 verstelvoetje vooraan en 2 verstelvoetjes achteraan.

Met deze verstelvoetjes kunt u de hoogte van het beeld en de projectiehoek wijzigen.

1. Druk op de snelontgrendelknop en til de projector aan de voorkant op. Wanneer het beeld de gewenste positie heeft, laat u de snelontgrendelingsknop los om het verstelvoetje in deze positie te vergrendelen. U kunt ook de voorste verstelvoet verdraaien om de hoogte van het beeld te wijzigen.

2. Schroef de afstelvoet achteraan om de horizontale hoek fijn af te stemmen. Om de voet in te trekken, draait u de voet in tegengestelde richting.

*N.B.*

• *Om schade aan de projector te voorkomen, dient u te controleren of de afstelbare voetjes volledig zijn ingetrokken voordat u de projector in zijn draagkoffer stopt.*

# <span id="page-19-1"></span>**Scherpstelling projector aanpassen**

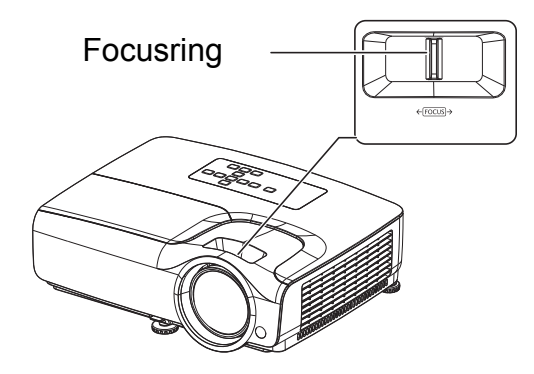

Stel het beeld scherp door de focusring te draaien. Een stilstaand beeld wordt aangeraden voor het instellen van de scherpte.

# <span id="page-20-0"></span>**Afbeeldingsgrootte projector aanpassen**

Raadpleeg de onderstaande afbeelding en tabel om de schermgrootte en projectieafstand te bepalen.

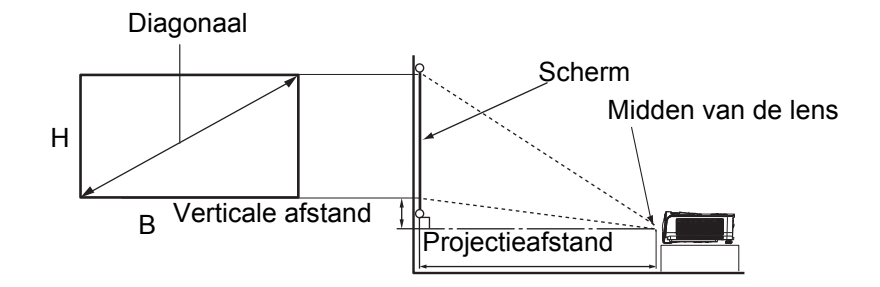

### De beeldverhouding van het scherm is 16:9 en het geprojecteerde beeld is 16:9

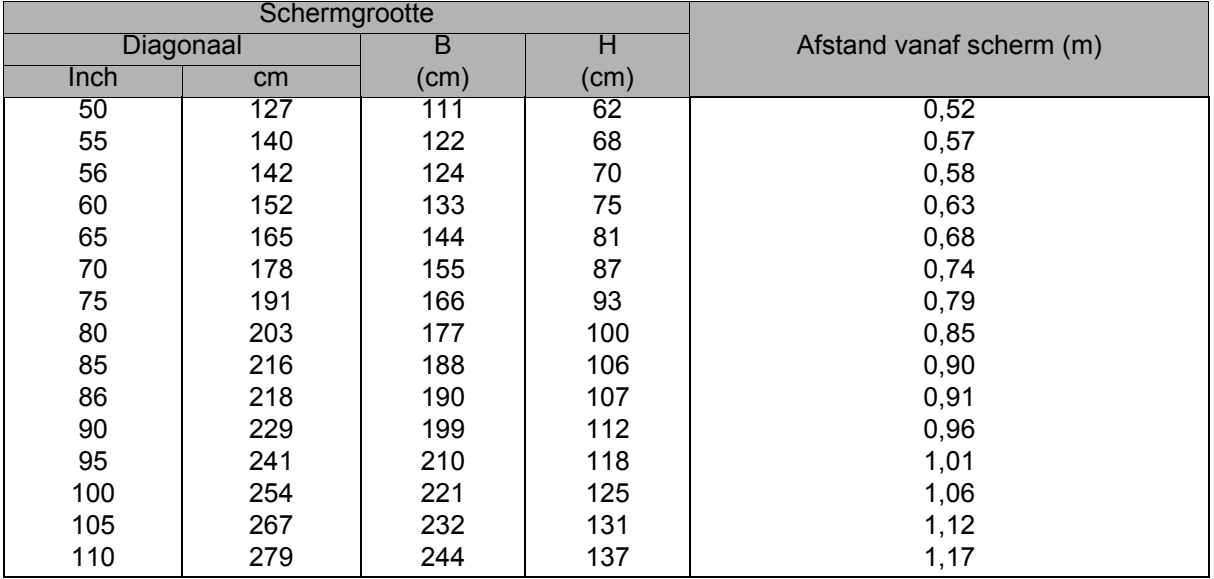

- *Plaats de projector in een horizontale positie; andere posities kunnen hitte-opbouw veroorzaken en schade veroorzaken aan de projector.*
- *Behoud een afstand van 30 cm of meer tussen de zijkanten van de projector.*
- • *Gebruik de projector niet in een rokerige omgeving. Er kunnen rookresten worden opgehoopt op kritieke onderdelen dit kan de projector of zijn prestaties aantasten*
- *Raadpleeg uw verkoper voor speciale installaties zoals het ophangen aan het plafond.*

# <span id="page-21-0"></span>**De projector beveiligen**

## **Instellen en wijzigen van een wachtwoord**

- 1. Open het OSD-menu, ga naar het **Setting 2** > **Beveiligingsins Tellingen** -menu en druk **Enter**.
- 2. Markeer **Wachtwoord wijzigen** en druk op **Enter**.
- 3. Stel een nieuw wachtwoord in: Gebruik de navigatietoetsen om een wachtwoord van zes cijfers in te voeren.
- 4. Wijzig het wachtwoord: U wordt gevraagd om eerst het huidige wachtwoord in te voeren, daarna kunt u een nieuwe invoeren.
- 5. Bevestig het nieuwe wachtwoord door het wachtwoord nogmaals in te voeren.
- 6. Om het OSD-menu te verlaten, druk **Menu/Exit**.

## **De wachtwoordfunctie activeren**

- 1. Ga terug naar **Setting 2** > **Beveiligingsins Tellingen** en druk **Enter**.
- 2. Markeer **Beveiligingsinstellingen wijzigen** en druk op **Enter**. U wordt gevraagd om wachtwoord in te voeren. Als het wachtwoord is ingesteld, keert het OSDmenu terug naar het **Inschakelblokkering**. Kies **Aan** door op √ **F** te drukken.
- 3. Om de wachtwoordbescherming uit te schakelen, selecteer **Uit** in het **Inschakelblokkering**-menu.

# <span id="page-22-0"></span>**Instellen van de presentatietimer**

De presentatietimer kan de presentatietijd op het scherm weergeven om u te helpen uw tijd tijdens het geven van presentaties beter te beheren. Volg onderstaande stappen om deze functie te gebruiken:

- 1. Druk Timer op de afstandsbediening om naar het menu Presentatietimer te gaan of ga naar het **Setting 1** > **Presentatietimer**-menu en druk **Enter** om de **Presentatietimer**-pagina weer te geven.
- 2. Markeer **Timerinterval** en bepaal de timerperiode door op ◀ /▶ te drukken.
- 3. Druk ▼ om **Timerweergave** te markeren en kies of uw de timer op het scherm wilt laten zien door te drukken op  $\triangleleft$  .

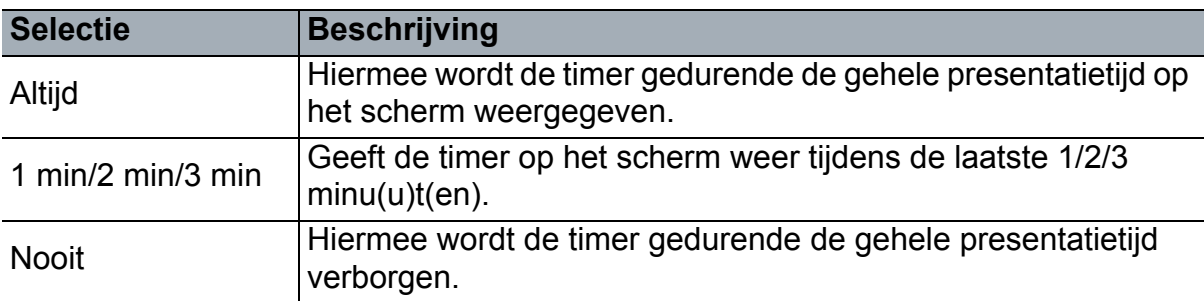

4. Druk op ▼ om **Timerpositie** te selecteren en stel de timerpositie in door te drukken op  $\triangleleft$  .

Linksboven → Linksonder → Rechtsboven → Rechtsonder

5. Druk  $\blacktriangledown$  om te markeren **Aftelrichting** en selecteer de richting van aftellen door  $\blacktriangleleft$ /  $\blacktriangleright$  te drukken.

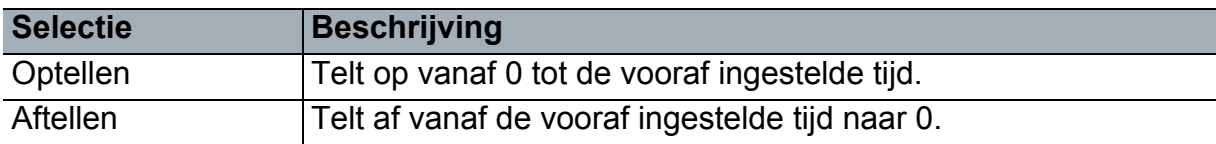

- 6. Druk op v om **Herinnering voor geluid** te markeren en beslis of u het geluid voor de herinnering wilt activeren door op  $\leftrightarrow$  te drukken.
- 7. Om de presentatietimer te activeren, markeer **Presentatietimer**, selecteer **Aan** en selecteer **Ja**.
- 8. Om de presentatietimer te annuleren, markeer **Presentatietimer**, selecteer **Uit** en selecteer **Ja**.

# <span id="page-23-0"></span>**Menubediening**

De projector heeft meertalige (OSD)-menus die u in staat stellen om aanpassingen aan het beeld te doen en verschillende instellingen te wijzigen.

# **Bediening**

- 1. Druk **Menu** om het OSD-menu te openen.
- 2. Als het OSD-menu wordt weergegeven, gebruik  $\triangleleft/\triangleright$  om een functie uit het hoofdmenu te selecteren.
- 3. Na selectie van het gewenste item uit het hoofdmenu, druk  $\blacktriangledown$  om naar het submenu te gaan voor de instelling van de functie.
- 4. Gebruik  $\triangle$ / $\triangledown$  om het gewenste item te selecteren en de instellingen te wijzigen met  $\blacktriangleleft / \blacktriangleright$ .
	- Om naar het volgende niveau van het OSD-menu te gaan, druk **Enter**.
- 5. Druk tweemaal\* **Menu** om te verlaten en de instellingen op te slaan. \*Wanneer u eenmaal drukt, gaat u terug naar het hoofmenu en wanneer u tweemaal drukt, wordt het OSD-menu gesloten.

#### **Menu-overzicht**

- *Ondersteunde OSD-menus verschillen per ingangsbron. De niet-ondersteunde functie worden weergegeven in grijs.*
- *\*: Alleen beschikbaar als Schermmodus is geselecteerd voor Gebruiker1 of Gebruiker2.*

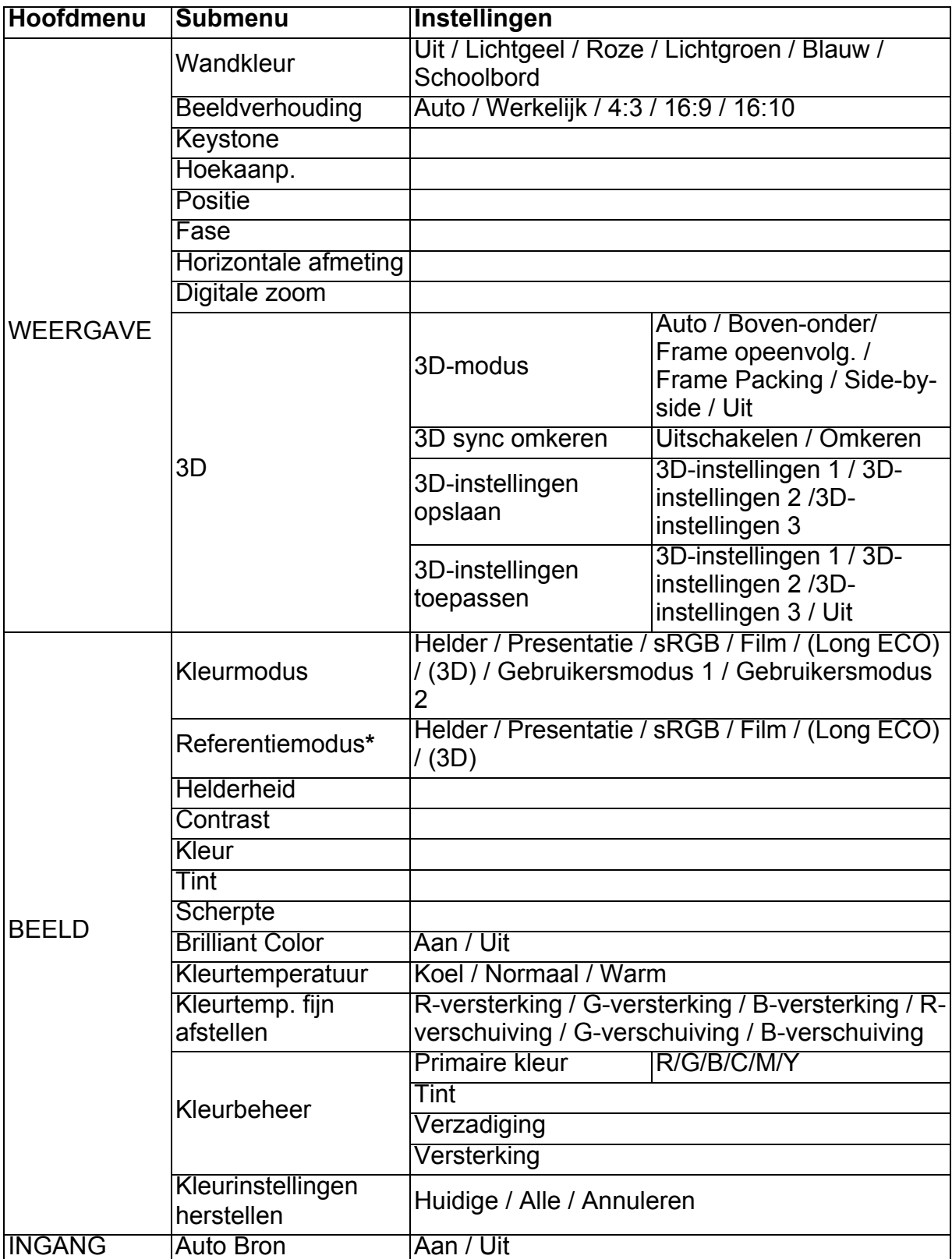

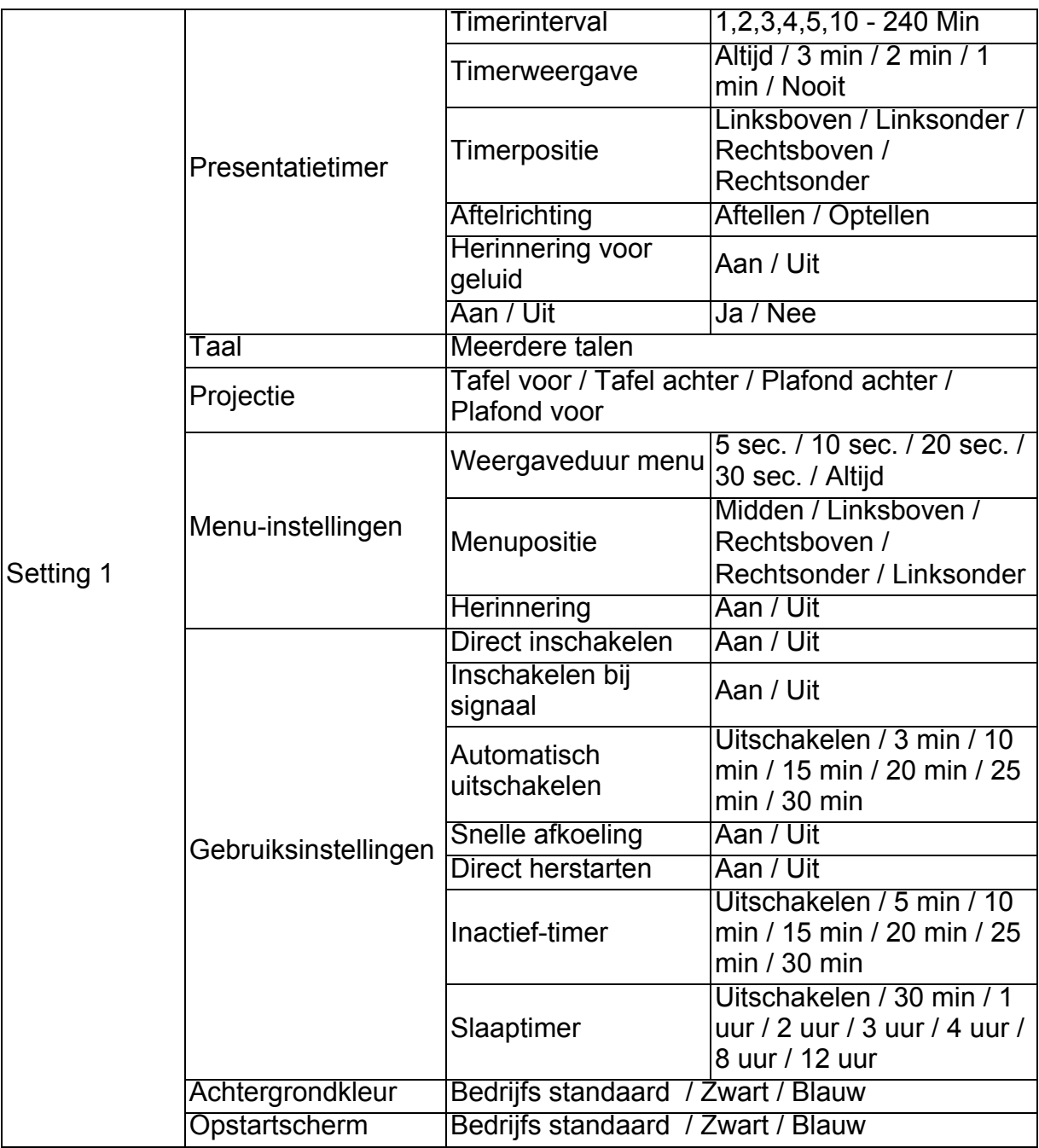

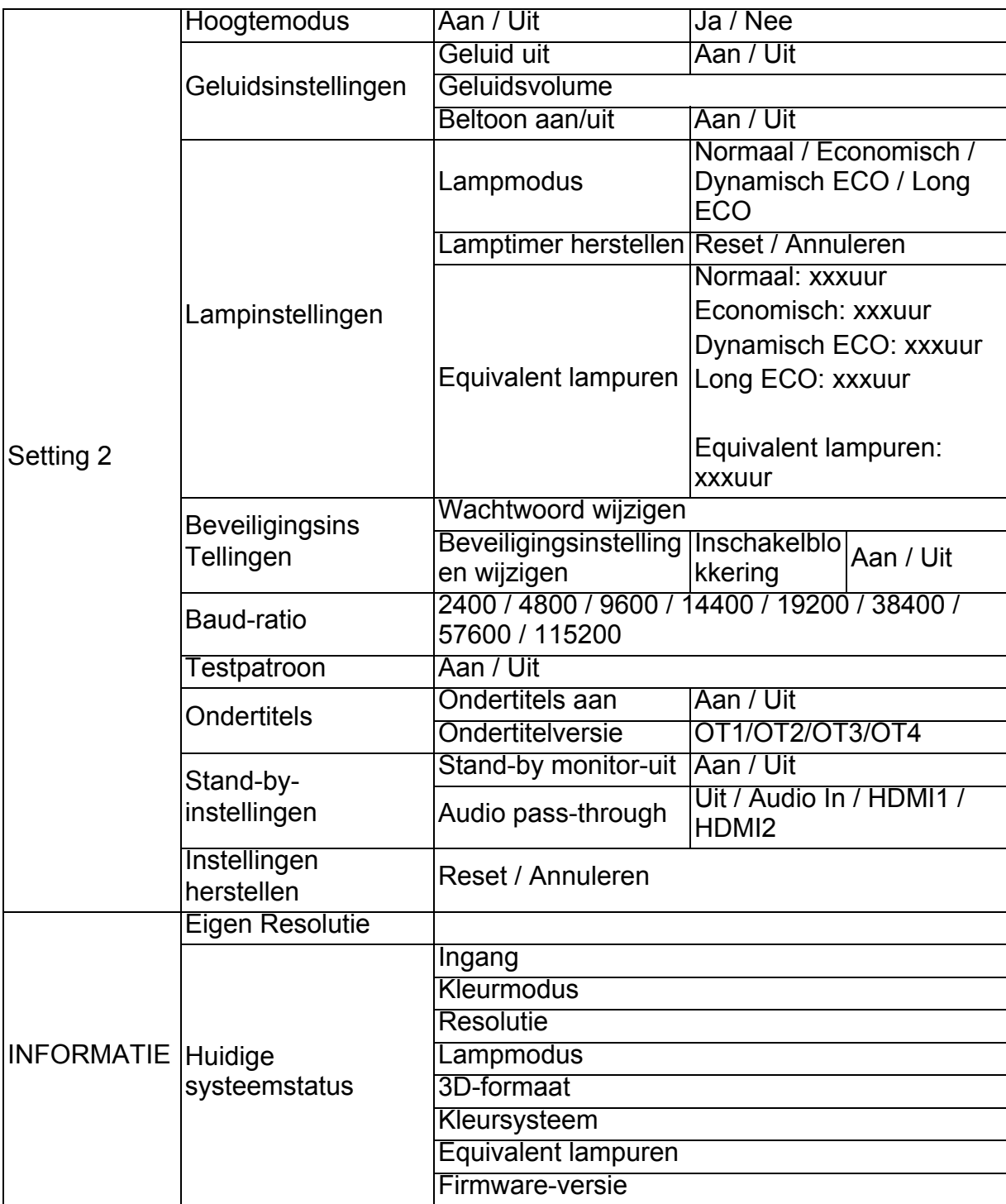

### **WEERGAVE**

#### **Wandkleur**

Corrigeert de kleur van het geprojecteerde beeld als het projectieoppervlak niet wit is.

#### **Beeldverhouding**

Er zijn vier opties voor het instellen van de beeldverhouding, afhankelijk van de bron van het ingangssignaal.

#### **Keystone**

Corrigeert handmatig verticale en horizontale keystone-vervorming van het beeld.

#### **Hoekaanp.**

Pas de vier hoeken van het beeld handmatig aan door de horizontale en verticale waarden in te stellen.

- 1. Druk op  $\triangle$ / $\blacktriangledown$ / $\blacktriangleleft$ / $\blacktriangleright$  om een van de vier hoeken te selecteren en druk op Enter.
- 2. Druk op ◀/▶ om de richting van de aanpassing te selecteren en druk op Enter.
- 3. Volg de instructies op het scherm om aanpassingen te maken.

#### **Positie**

De pagina voor het aanpassen van de positie wordt weergegeven. Om het beeld te verplaatsen gebruik u de pijltjestoetsen. De lagere positie-waarde van de pagina verandert met elke toets totdat het maximum of minimum bereikt is.

#### **Fase**

Wijzigt de klokfase om beeldvervorming te verminderen.

#### **Horizontale afmeting**

Stelt de horizontale breedte van het beeld in.

#### **Digitale zoom**

Hiermee vergroot of verkleint u het geprojecteerde beeld.

#### **3D**

Deze projector beschikt over een 3D-functie waarmee u 3D-films, video's en sportevenementen op een realistischere manier kunt bekijken door de diepte van de beelden weer te geven. U moet een 3D-bril dragen om 3D-beelden te kunnen bekijken.

- 3D-modus: De standaard instelling is Uit. Als de projector 3D-formaat niet kan herkennen, kies dan een 3D-modus.
- 3D sync omkeren: Als u inversie van de beelddiepte ontdekt, schakel dan deze functie in om dit probleem te verhelpen.
- 3D-instellingen toepassen: De projector zal de opgeslagen 3D-instellingen toepassen en deze instellingen bewaren wanneer u de projector de volgende keer opnieuw opstart.
- 3D-instellingen opslaan: De projector zal de huidige 3D-instellingen onthouden.

### **BEELD**

#### **Kleurmodus**

Vooringestelde weergavemodi worden aangeboden zodat u de beeldinstelling van uw projector kan optimaliseren naar gelang het type programma.

#### **Referentiemodus**

Selecteer een weergavemodus die het best overeenkomt met de vereiste beeldkwaliteit en stel het beeld verder af op basis van de selecties zoals onderaan vermeld op dezelfde pagina.

#### **Helderheid**

Past de helderheid van het beeld aan.

#### **Contrast**

Stelt de mate van verschil tussen donker en licht in het beeld in.

#### **Kleur**

Hiermee past u het verzadigingsniveau van de kleuren aan -- de sterkte van elke kleur in een videobeeld.

#### **Tint**

Hiermee past u de rode en groene kleurtonen van het beeld aan.

#### **Scherpte**

Maakt het beeld scherper of zachter.

#### **Brilliant Color**

Door Aan te selecteren, neemt de helderheid toe in middentonen.

#### **Kleurtemperatuur**

De beschikbare opties voor kleurtemperatuurinstellingen variëren afhankelijk van het geselecteerde ingangssignaal.

- Koel: Maakt het beeld blauwachtig wit.
- Normaal: De witte kleur behoudt de normale schakering.
- Warm: Maakt het beeld roodachtig wit.

#### **Kleurtemp. fijn afstellen**

Stelt een kleurtemperatuur naar uw voorkeur in.

- R-versterking/G-versterking/B-versterking: Past de contrastniveaus aan van rood, groen en blauw.
- R-verschuiving/G-verschuiving/B-verschuiving: Past de helderheidsniveaus aan van rood, groen en blauw.

#### **Kleurbeheer**

De kleurmanager biedt zes (RGBCMY) kleurensets die kunnen worden aangepast. Bij het selecteren van elke kleur kunt het bereik, tint, verzadiging en reikwijdte aanpassen naar uw voorkeur.

- Primaire kleur: selecteert een kleur van nabij Rood, Geel, Groen, Cyaan, Blauw of Magenta.
- Tint: Toename van het bereik omvat kleuren bestaand uit verschillende proporties van twee aangrenzende kleuren.
- Verzadiging: Is de hoeveelheid van die kleur in een videoafbeelding. Lagere instelling produceert minder verzadigde kleuren.
- Versterking: Het contrastniveau van de primaire kleur die u selecteert wordt

beïnvloed.

#### **Kleurinstellingen herstellen**

Herstelt huidige of alle weegavemodi.

- Huidige: herstelt huidige weergavemodus naar de vooringestelde fabrieksinstellingen.
- Alle: herstelt de fabrieksinstellingen van de kleurmodus.

### **INGANG**

#### **Auto Bron**

Als u de projector automatisch wilt laten zoeken naar de signalen, zorg er dan voor dat de Automatische ingang-functie in het menu BRON ingesteld is op AAN (dit is de standaardinstelling van deze projector).

### **Setting 1**

#### **Presentatietimer**

Herinnert de spreker eraan de presentatie binnen een bepaalde tijd af te ronden.

#### **Taal**

Stelt de taal in voor de OSD-menu's (On-Screen Display).

#### **Projectie**

U kunt de projector aan het plafond of achter een scherm installeren, of met een of meerdere spiegels.

#### **Menu-instellingen**

- Weergaveduur menu: Stelt de tijdsduur in hoelang het OSD-menu actief blijft nadat u op de laatste toets hebt gedrukt. U kunt een waarde tussen 5 en 30 seconden kiezen, in stappen van 5 seconden.
- Menupositie: Stelt de positie van het OSD-menu in.
- Herinnering: Stelt in of het herinneringsbericht wordt weergegeven.

#### **Gebruiksinstellingen**

- Direct inschakelen: Het selecteren van Aan schakelt deze functie in.
- Inschakelen bij signaal: Door het selecteren van Aan zal de projector automatisch inschakelen als een VGA-signaal wordt gedetecteerd. Als u Uit selecteert, kan de voeding van de projector handmatig worden ingeschakeld (via toetsenblok of afstandsbediening).
- Automatisch uitschakelen: De projector schakelt automatisch uit als er geen ingangssignaal is gedetecteerd na een bepaalde tijdsduur.
- Snelle afkoeling: Het selecteren van Aan schakelt de functie in en de koelingstijd van de projector wordt gereduceerd tot enkele seconden. Als u de projector direct na het snel afkoelen opnieuw probeert te starten, wordt deze wellicht niet ingeschakeld en starten de ventilatoren weer te draaien.
- Direct herstarten: Als direct herstarten is ingeschakeld kunnen gebruikers de projector direct herstarten, 90 seconden nadat de projector is uitgeschakeld.
- Inactief-timer: Stelt de inactief-tijd van het scherm in als de Inactief-functie is geactiveerd. Als die tijd voorbij is zal het beeld teruggaan naar het scherm.
- Slaaptimer: Stelt de timer automatisch uitschakelen in. De timer kan worden ingesteld op een waarde tussen 30 minuten en 12 uur.

#### **Achtergrondkleur**

Hiermee kunt u kiezen welke achtergrondkleur wordt weergegeven wanneer de projector geen signaal ontvangt.

#### **Opstartscherm**

Hiermee selecteert u het logoscherm dat wordt weergegeven bij het opstarten van de projector.

### **Setting 2**

#### **Hoogtemodus**

Gebruik deze functie zodat de ventilatoren doorlopend op volle snelheid werken om de geschikte koeling van de projector op grote hoogte te bereiken. Als op de projector een filterkap is geïnstalleerd, zorg er dan voor dat de hoogtemodus is ingesteld op Aan.

#### **Geluidsinstellingen**

- Geluid uit: Stelt de functie geluid dempen in.
- Geluidsvolume: Wijzigt het audiovolume.
- Beltoon aan/uit: Schakelt Beltoon aan/uit in.

#### **Lampinstellingen**

- Lampmodus: Gebruik maken van Economisch/Dynamische ECO/Long ECOmodus reduceert systeemruis en stroomgebruik. Als de Economisch/Dynamische ECO/Long ECO-modus is geselecteerd wordt het lichtvermogen gereduceerd en dit heeft donkere geprojecteerde afbeeldingen tot gevolg en resulteert in een langere levensduur van de projector.
- Lamptimer herstellen: Herstelt lampuren naar 0 uur.
- Equivalent lampuren: Toont de verstreken gebruiksduur van de lamp (in uren).

#### **Beveiligingsins Tellingen**

- Wachtwoord wijzigen: U wordt gevraagd om een nieuw wachtwoord of het huidige wachtwoord in te voeren, daarna kunt u een nieuwe invoeren.
- Beveiligingsinstellingen wijzigen: U kunt de wachtwoordbescherming inschakelen of uitschakelen nadat het wachtwoord is ingevoerd.

#### **Baud-ratio**

Kies een baudrate die identiek is aan die van de computer zodat u de projector kunt aansluiten via een geschikte RS-232-kabel en de firmware van de projector kunt updaten of downloaden. Deze functie is bedoeld voor bevoegde onderhoudstechnici.

#### **Testpatroon**

Kies Aan om de functie in te schakelen en de projector een rastertestpatroon te laten weergeven. Het helpt u met het aanpassen van de beeldgrootte en de focus zodat het geprojecteerde beeld niet vervormd is.

#### **Ondertitels**

- Ondertitels aan: Activeert de functie door Aan te selecteren als het geselecteerde ingangssignaal ondertitels bevat.
- Ondertitelversie: Selecteer een ondertitelmodus naar uw voorkeur. Selecteer OT1, OT2, OT3 OF OT4 (OT1 geeft ondertitels weer in de primaire taal van uw regio) om ondertitels te bekijken.

#### **Stand-by-instellingen**

- Stand-by monitor-uit: Het selecteren van Aan schakelt deze functie in. De projector kan een VGA-signaal uitvoeren wanneer deze in stand-bymodus is en wanneer de PC en MONITOR OUT -aansluitingen correct zijn aangesloten op de apparaten.
- Audio pass-through: De projector kan geluid afspelen wanneer deze in de standbymodus is en de overeenkomende aansluitingen correct zijn aangesloten op de apparaten.

#### **Instellingen herstellen**

Zet alle instellingen terug naar de fabrieksinstellingen.

*N.B.*

• *De volgende instellingen worden niet herstelt: Gebruiker 1, Gebruiker 2, Installatie projector, Hoogtemodus, Beveiligingsinstellingen en Baud-ratio.*

### **INFORMATIE**

#### **Eigen Resolutie**

Toont de native resolutie van de projector.

#### **Huidige systeemstatus**

- Ingang: Toont de huidige signaalbron.
- Kleurmodus: Toont de selecteerde modus in het **BEELD**-menu.
- Resolutie: Toont de originele resolutie van het ingangssignaal.
- Lampmodus: Toont de huidige lampmodus.
- 3D-formaat: Toont de huidige 3D-modus.
- Kleursysteem: Toont het formaat van het ingangssysteem: RGB of YUV.
- Equivalent lampuren: Toont het aantal uren dat de lamp is gebruikt.
- Firmware-versie: Toont versie firmware.

# <span id="page-32-0"></span>**Onderhoud**

De projector heeft correct onderhoud nodig. U moet de lens schoon houden omdat stof, vuil of vlekken op het scherm worden geprojecteerd en de beeldkwaliteit verlagen. Als andere onderdelen aan vervanging toe zijn, neem dan contact op met uw verkoper of met gekwalificeerd onderhoudspersoneel. Als u een onderdeel schoonmaakt van de projector, schakel dan eerst altijd de projector uit en haal de stekker uit het stopcontact.

### *Waarschuwing*

• *Open nooit delen van de behuizing van de projector. Gevaarlijke elektrische spanningen binnenin de projector kunnen ernstig letsel tot gevolg hebben. Probeer dit product niet zelf te onderhouden. Alle servicewerkzaamheden overlaten aan daartoe bevoegde personen.*

# <span id="page-32-1"></span>**Schoonmaken van de lens**

Veeg de lens voorzichtig schoon met lensreinigingspapier. Raak de lens niet aan met uw handen.

# <span id="page-32-2"></span>**Schoonmaken van de behuizing van de projector**

Veeg voorzichtig schoon met een zachte doek. Als vuil en vlekken niet eenvoudig kunnen worden verwijderd, gebruik dan een zachte, met water bevochtigde doek of water en een neutraal reinigingsmiddel, en veeg het droog met een zachte, droge doek.

- *Schakel de projector uit en verwijder de wisselstroomkabel uit het stopcontact voordat u begint met onderhoudswerk.*
- *Controleer of de lens afgekoeld is voordat u deze reinigt.*
- *Gebruik geen andere wasmiddelen of chemicaliën dan de bovengenoemde. Gebruik geen benzine of thinners.*
- *Geen geen chemische sprays.*
- *Gebruik alleen een zachte doel of lenspapier.*

# <span id="page-33-0"></span>**De lamp vervangen**

Door gebruik van de projector zal de helderheid van de lamp van de projector na verloop van tijd langzaam afnemen en de lamp zal ontvankelijker worden voor breuk. Wij raden aan om de lamp te vervangen als een waarschuwingsmelding wordt weergegeven. Probeer de lamp niet zelf te vervangen. Neem contact op met gekwalificeerd servicepersoneel voor vervanging.

- *De lamp is heel heet na het uitschakelen van de projector. Als u de lamp aanraakt kunt u uw vinger aanbranden. Als u de lamp vervangt, wacht dan op zijn minst 45 minuten om de lamp te laten afkoelen.*
- *Raak het glas van de lamp nooit aan. De lamp kan exploderen bij verkeerd gebruik en ook bij het aanraken van het glas van de lamp.*
- *De levensduur van de lamp kan van lamp tot lamp verschillen, afhankelijk van de omgeving waarin deze gebruikt wordt. Er bestaat geen garantie van dezelfde levensduur voor elke lamp. Sommige lampen kunnen uitvallen of het einde van hun levensduur bereiken in een kortere periode dan soortgelijke lampen.*
- *Een lamp kan exploderen ten gevolge van trilling, schokken of achteruitgang door het aantal uur gebruik omdat deze het einde van de levensduur nadert. Risico op explosie kan verschillen, afhankelijk van de omgeving of omstandigheden waarin de projector en lamp worden gebruikt.*
- *Draag beschermende kleding en monocles bij het repareren of demonteren van de lamp.*
- *Snellere aan-uit-cycli beschadigen de lamp en reduceren de levensduur van de lamp. Wacht ten minste 5 minuten om de projector in te schakelen na het uitschakelen.*
- *Bedien de lamp niet in nabijheid van papier, doeken of ander brandbaar materiaal en bedek het niet met zulke materialen.*
- *Bedien de lamp niet in een atmosfeer met ontvlambare stoffen zoals thinner.*
- *Ventileer het gebied of de kamer grondig als de lamp werkt in een atmosfeer met zuurstof (in de lucht). Als ozon wordt geïnhaleerd kan dit hoofdpijn, misselijkheid, duizeligheid en andere symptomen veroorzaken.*
- *Anorganische kwik is verwerkt in de lamp. Als de lamp breekt wordt het kwik in de lamp blootgesteld. Verlaat het gebied onmiddellijk als de lamp verbrijzeld tijdens werking en ventileer het gebied voor ten minste 30 minuten om inhaleren van kwikrook te voorkomen. Anders kan dit schadelijk zijn voor de gezondheid van de gebruiker.*
- 1. Schakel de projector uit.
- 2. Als de projector is geïnstalleerd aan een plafond, verwijder het
- 3. Koppel de stekker los.
- 4. Gebruik een schroevendraaier om de schroef uit de behuizing los te draaien. (Afbeelding #1) Druk omhoog en verwijder de behuizing. (Afbeelding #2)
- 5. Verwijder de schroef van de lampmodule. (Afbeelding #3) Beweeg de handgreep omhoog en til de module eruit. (Afbeelding #4)

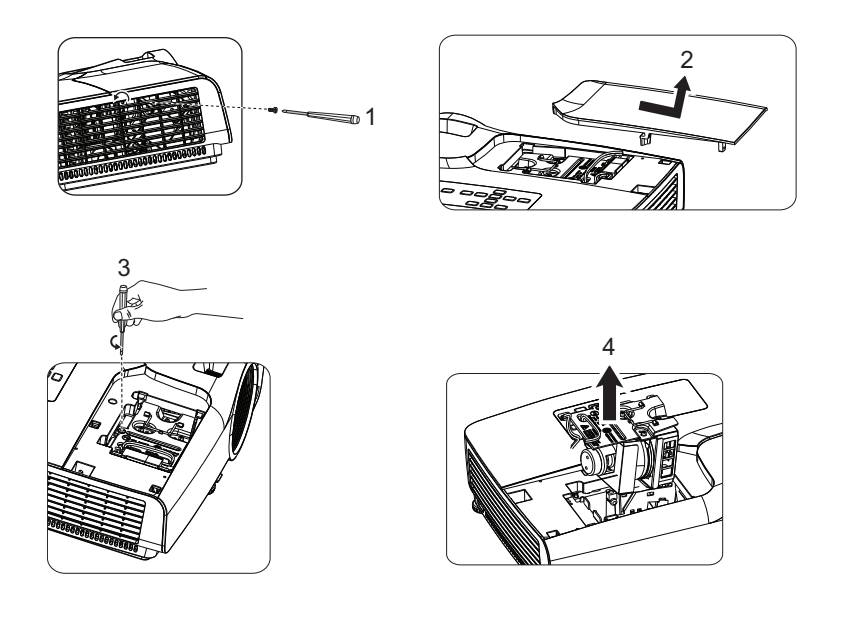

- 6. Plaats de nieuwe lampmodule in de projector en draai de schroeven vast.
- 7. Herplaats de behuizing van de lamp en draai de schroef vast.
- 8. Schakel de projector in. Als de lamp niet aan gaat na de opwarmperiode, probeer dan de lamp opnieuw te installeren.
- 9. Herstel de klok van de lamp. Raadpleeg het menu "**Setting 2 > Lampinstellingen > Lamptimer herstellen**".
- *N.B.*
	- *Gooi de gebruikte lamp weg in overeenstemming met de lokale voorschriften.*
	- *Zorg ervoor dat de schroeven stevig vast zitten. Het niet goed vastdraaien van de schroeven kan verwonding of ongelukken tot gevolg hebben.*
	- *Omdat de lamp van glas gemaakt is moet u de eenheid niet laten vallen en het glas niet krassen.*
	- *De oude lamp kunt u niet hergebruiken. De lamp zou hierdoor kunnen exploderen.*
	- *Zorg ervoor dat de projector is uitgeschakeld en de wisselstroomkabel is losgekoppeld voordat u de lamp vervangt.*
	- *Gebruik de projector niet als de behuizing van de lamp is verwijderd.*

# <span id="page-35-0"></span>**Specificaties**

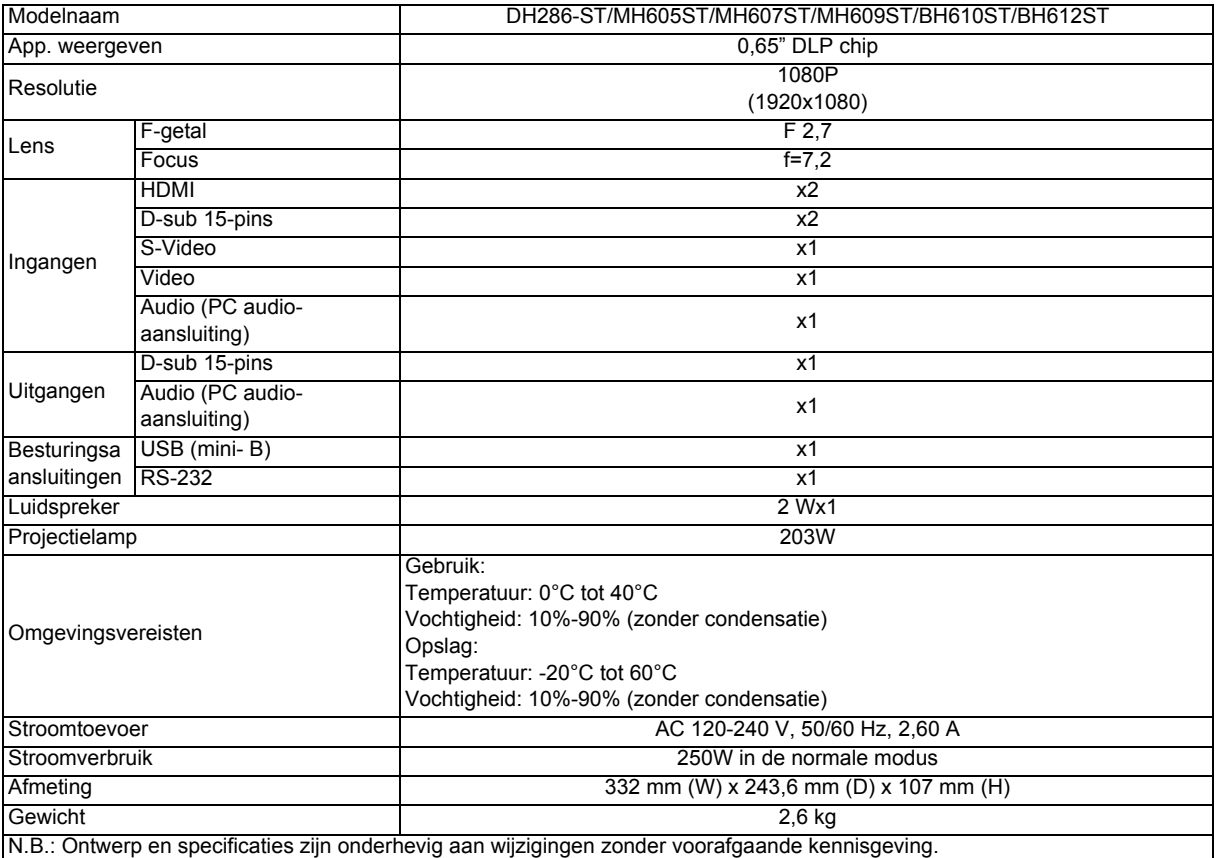

# <span id="page-36-0"></span>**Afmetingen**

332 mm (W) x 243,6 mm (D) x 107 mm (H)

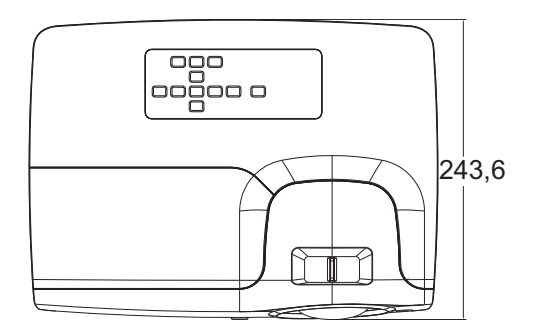

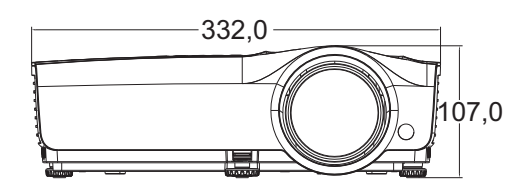

Installatie met plafondmontage

Plafondmontageschroeven:  $M4 \times 8$ . (Max. L = 8mm)

Eenheid: mm

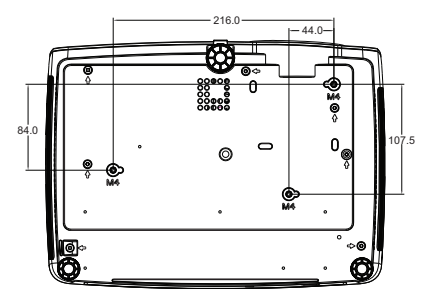

# <span id="page-37-0"></span>**Bijlage**

# <span id="page-37-1"></span>**Berichten LED-indicator**

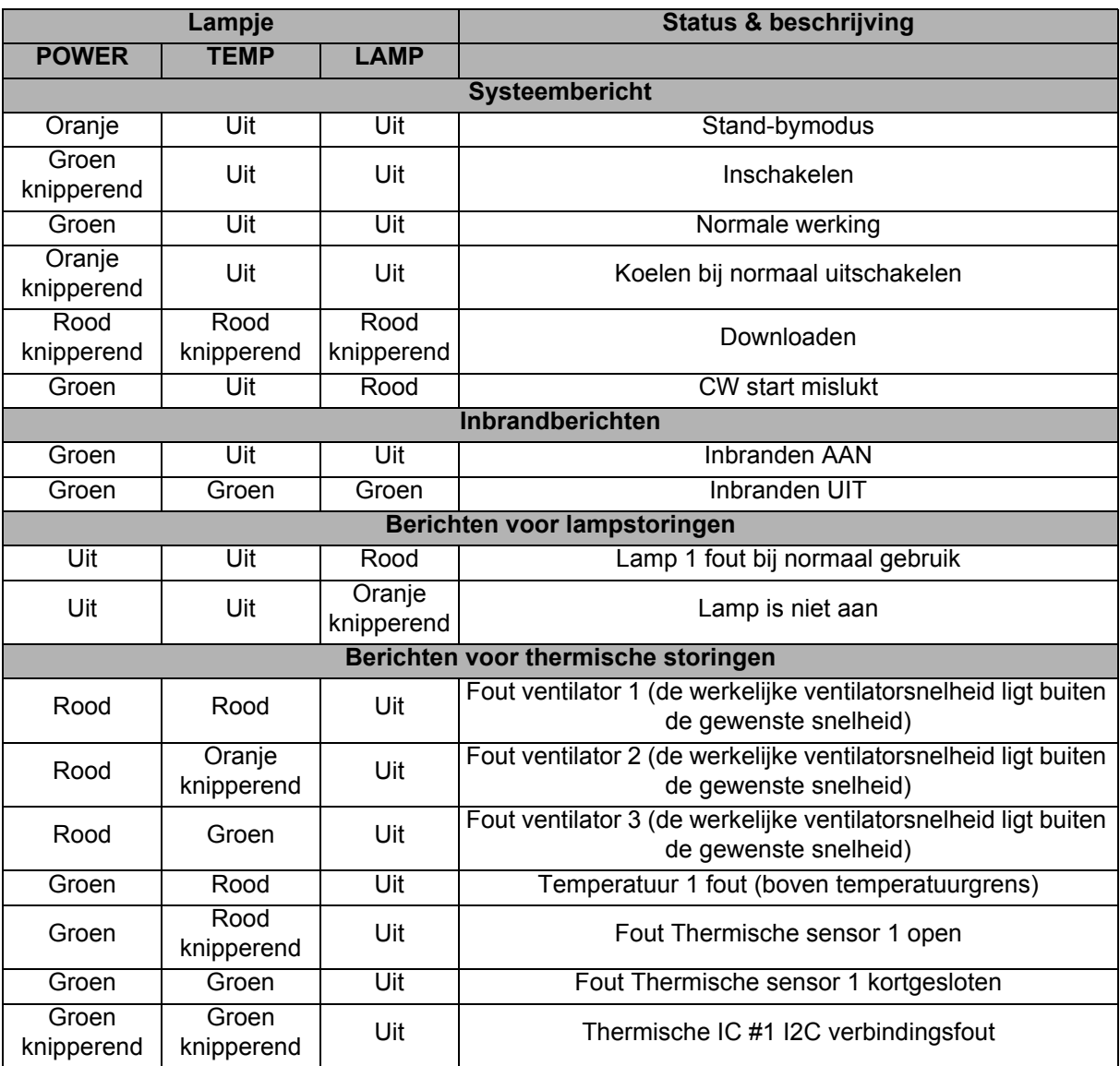

# <span id="page-38-0"></span>**Compatibiliteitsmodi**

# **1. VGA analoog**

#### **Ondersteunde timing voor PC-signaal**

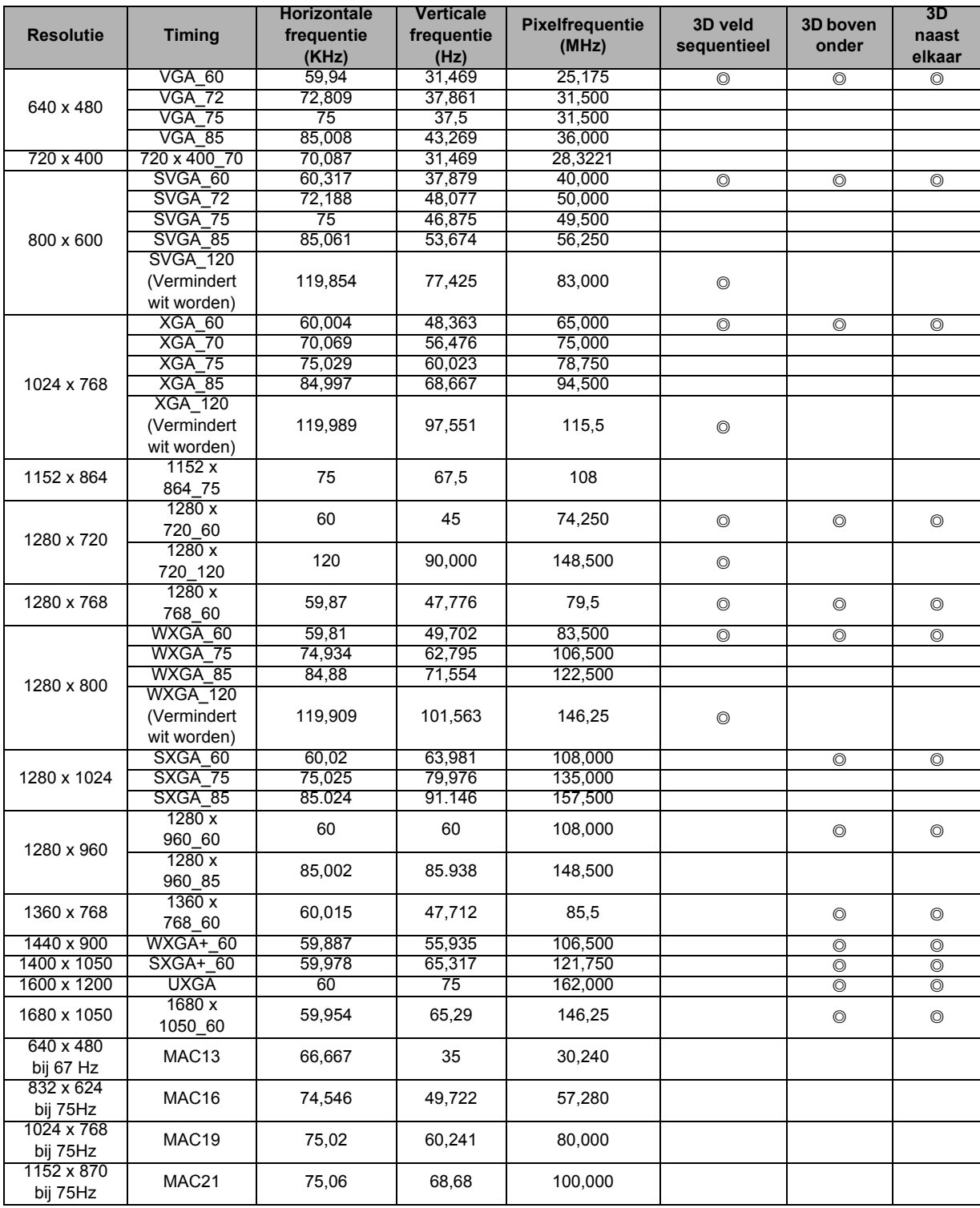

• De hierboven genoemde timings worden mogelijk niet ondersteund als gevolg van beperkingen in het EDID-bestand en VGA-beelden. Het is mogelijk dat sommige timings niet kunnen worden gekozen.

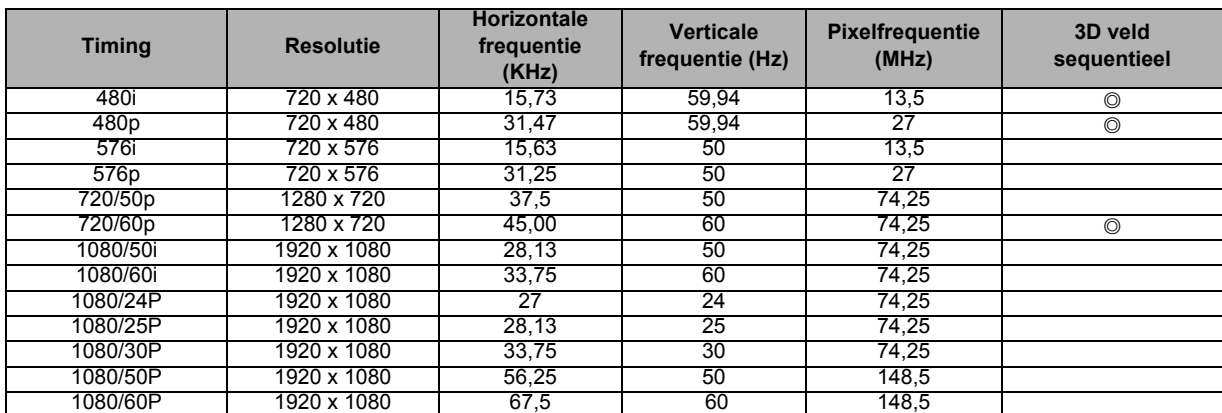

### **Ondersteunde timing voor Component-YPbPr ingang**

# **2. HDMI digitaal**

### **Ondersteunde timing voor PC-signaal**

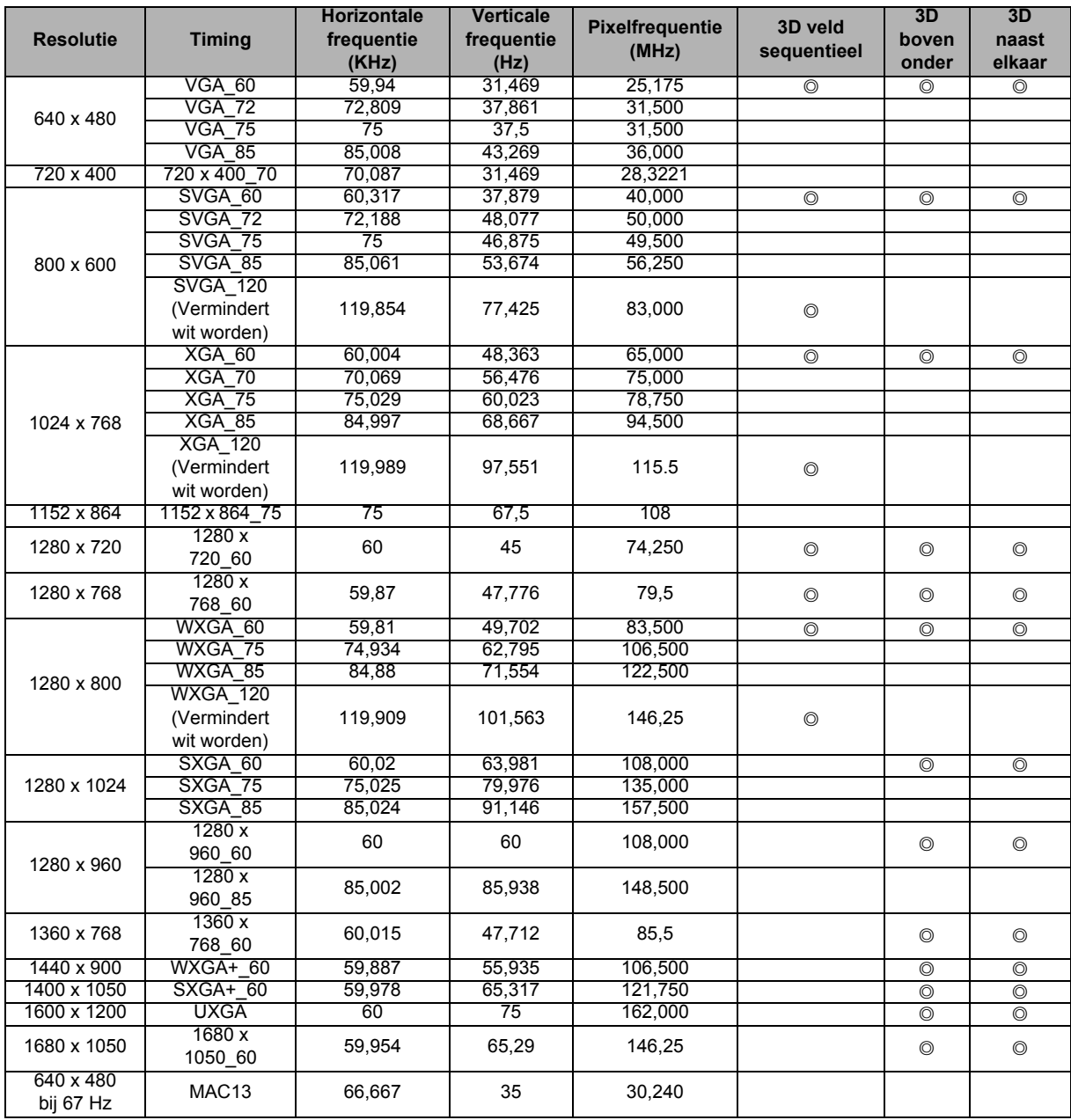

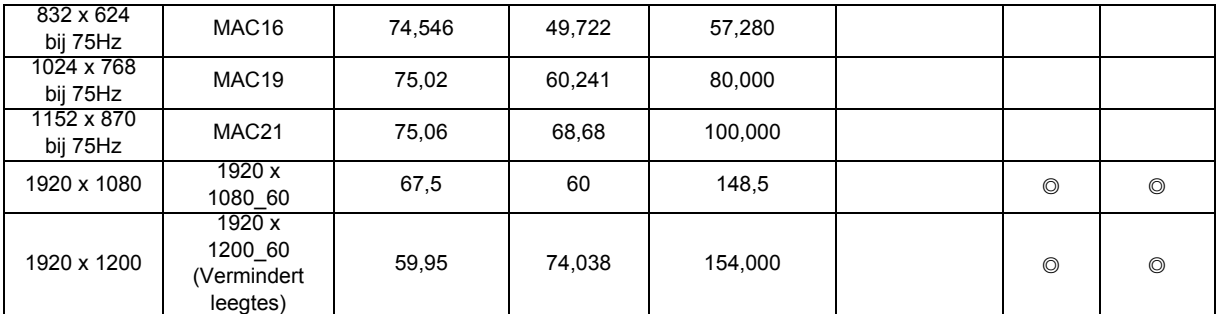

• De hierboven genoemde timings worden mogelijk niet ondersteund als gevolg van beperkingen in het EDID-bestand en VGA-beelden. Het is mogelijk dat sommige timings niet kunnen worden gekozen.

#### **Ondersteunde timing voor video-ingang**

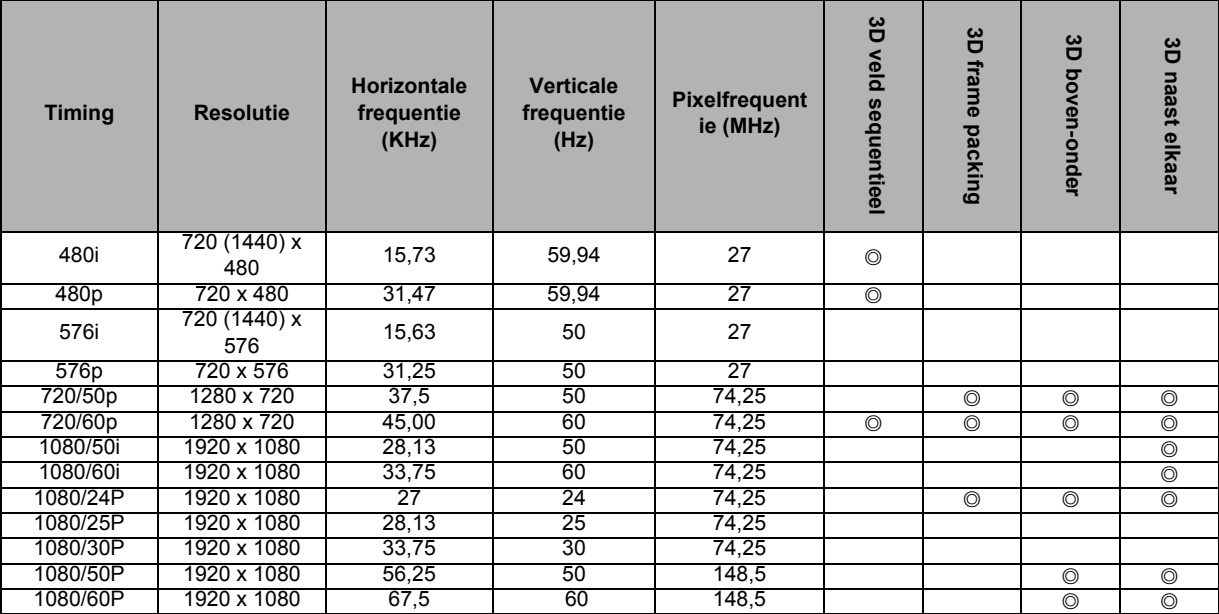

# **3. Video/S-Video**

#### **Ondersteunde timing voor Video-ingang**

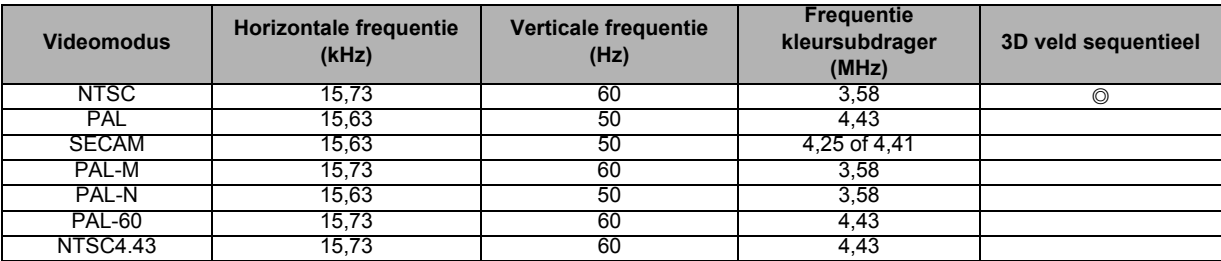

# <span id="page-41-0"></span>**Problemen oplossen**

Raadpleeg de onderstaande lijst van symptomen en maatregelen voordat u de projector opstuurt voor reparatie. Als het probleem aanhoudt, neem dan contact op met uw lokale distributeur of servicecentrum. Raadpleeg ook "Berichten LEDindicator".

## **Startproblemen**

Als er geen lichten aan gaan:

- Verzeker dat de stroomkabel goed verbonden is met de projector en het andere eind goed aangesloten op het stopcontact.
- Druk opnieuw op de voedingsknop.
- Koppel de stroomkabel los en wacht even, sluit hem weer aan en druk de voedingsknop opnieuw in.

### **Beeldproblemen**

Als zoeken bron wordt weergegeven:

- Druk **Bron** op de afstandsbediening om een actieve ingangsbron te selecteren.
- Zorg ervoor dat de externe bron is ingeschakeld en aangesloten.
- Voor een computeraansluiting, moet u controleren of de externe videopoort van uw notebook is ingeschakeld. Raadpleeg de handleiding van uw computer.

Bij onscherp beeld:

- Pas de focusring aan als het OSD-menu wordt weergegeven. (De grootte van het beeld zou niet mogen verschillen; als dit wel het geval is, dan past u de zoom aan, niet de focus.)
- Controleer de lens van de projector om te zien of deze schoonmaakt moet worden. Als het beeld flikkert of onstabiel is bij een computeraansluiting:
- Druk **Automatisch Synchroniseren** op de afstandsbediening.

### **Problemen met de afstandsbediening**

Als de afstandsbediening niet werkt:

- Zorg ervoor dat de ontvanger van de afstandsbediening aan de voorzijde van de projector niet is geblokkeerd. Gebruik de afstandsbediening binnen het werkzame bereik.
- Richt de afstandsbediening op het scherm of op de voorzijde of de achterzijde van de projector.
- Beweeg de afstandsbediening zodat deze direct voor of achter de projector staat en niet zo ver opzij.

# <span id="page-42-0"></span>**RS-232-protocol**

### *RS-232-instelling*

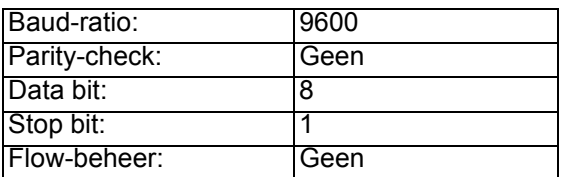

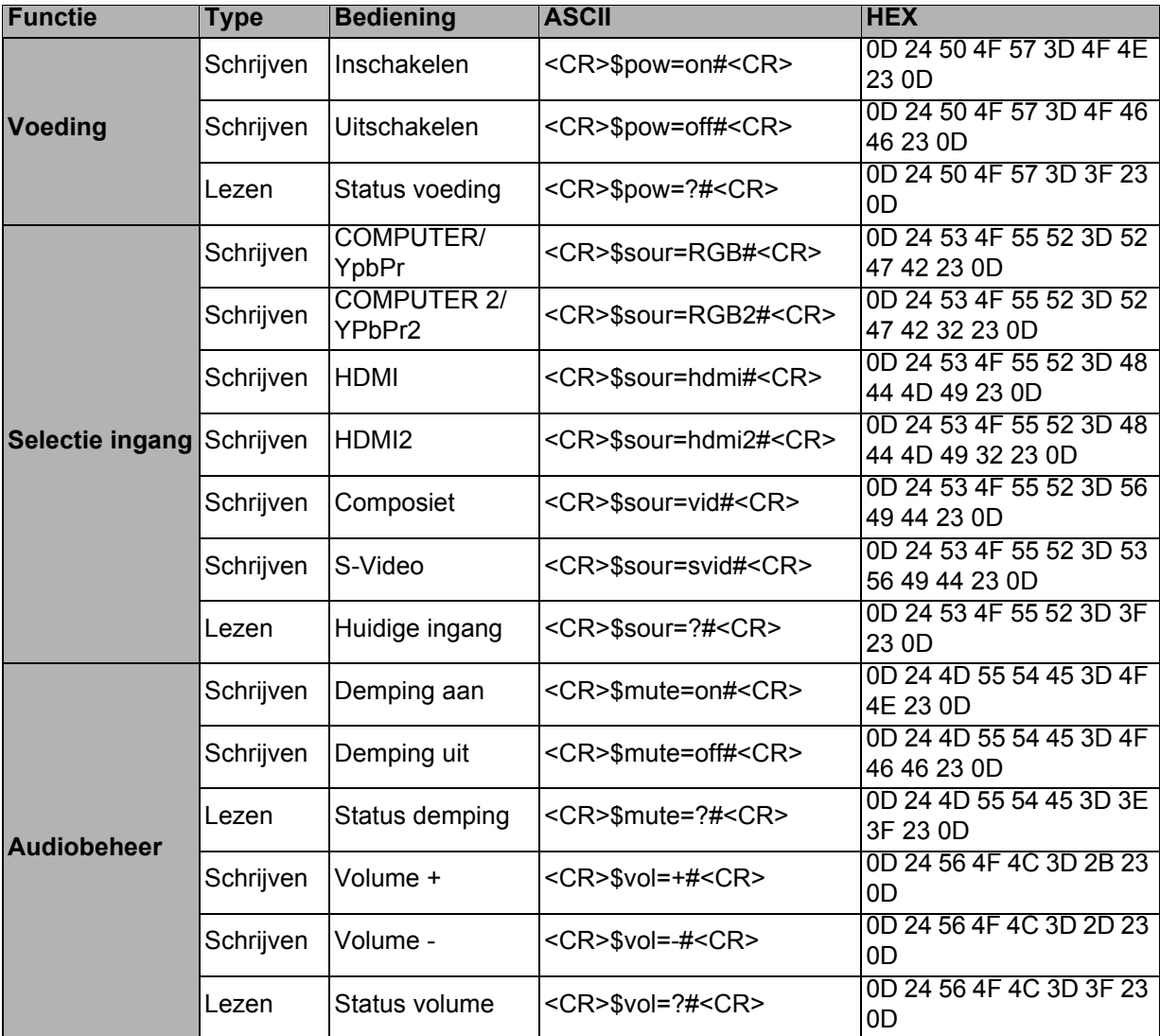

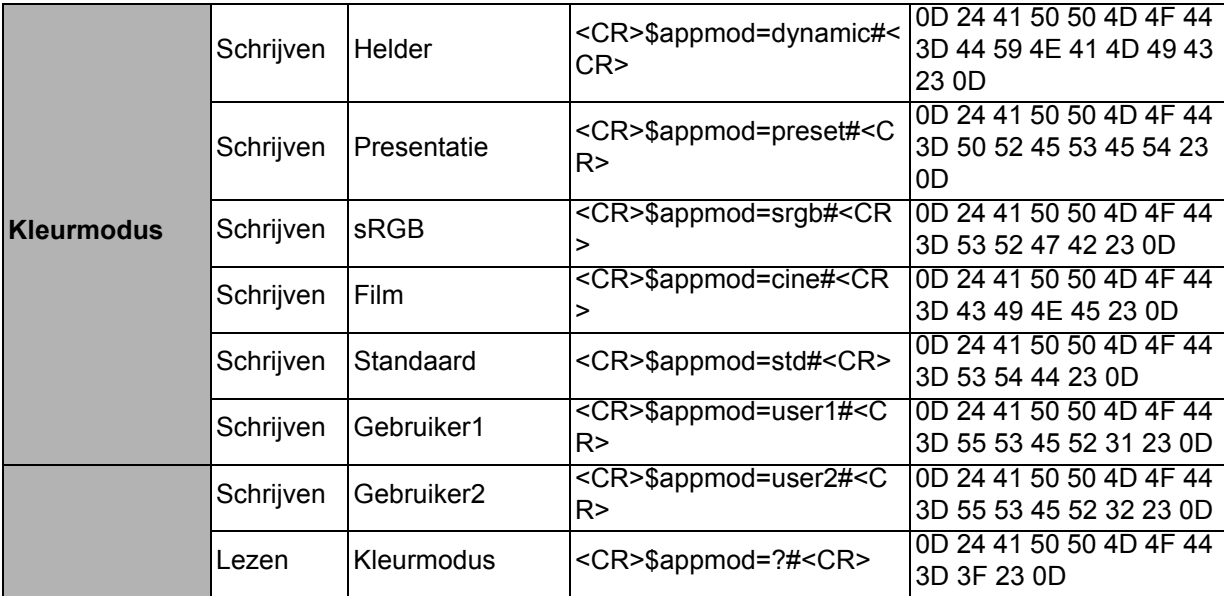

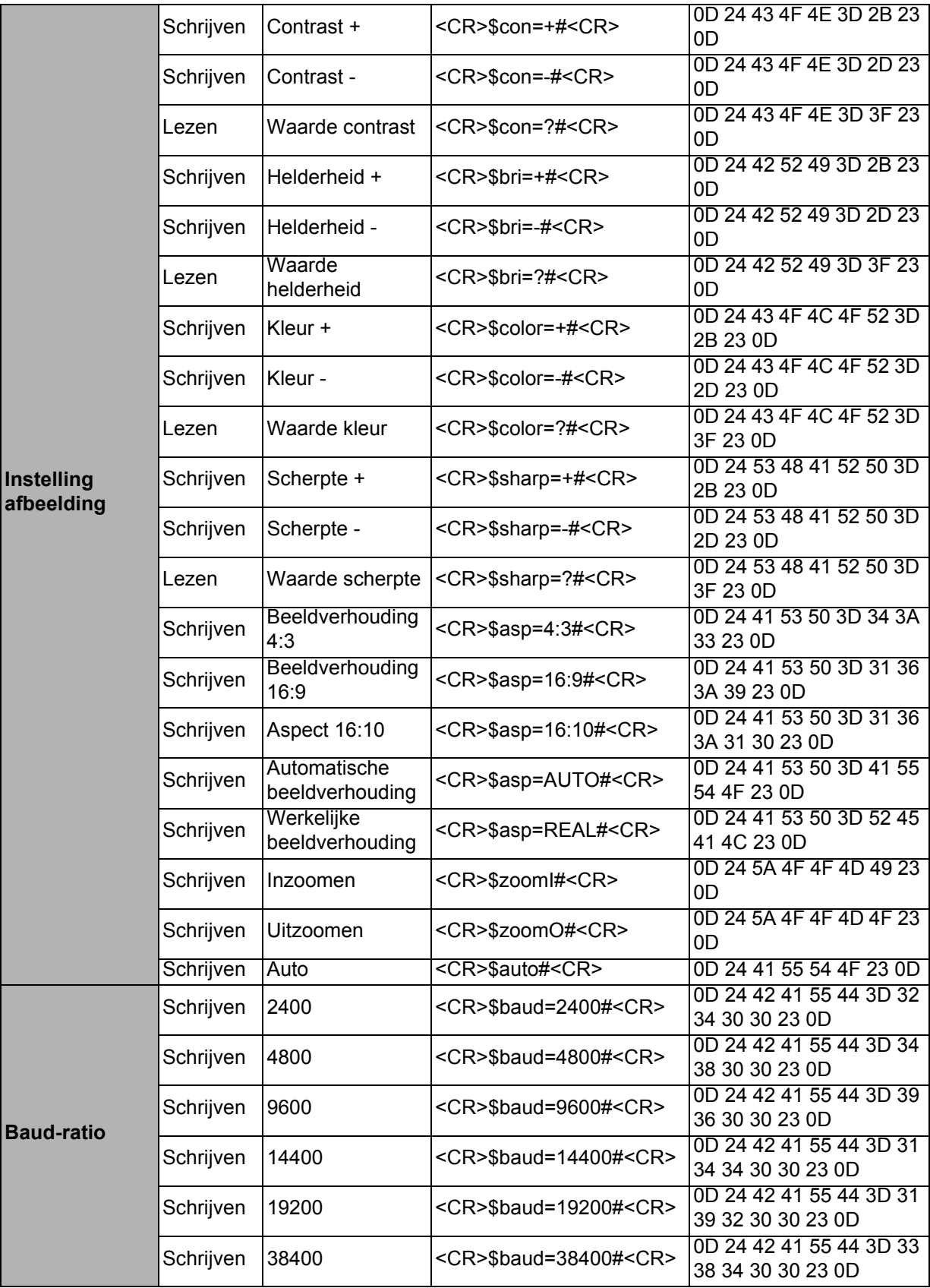

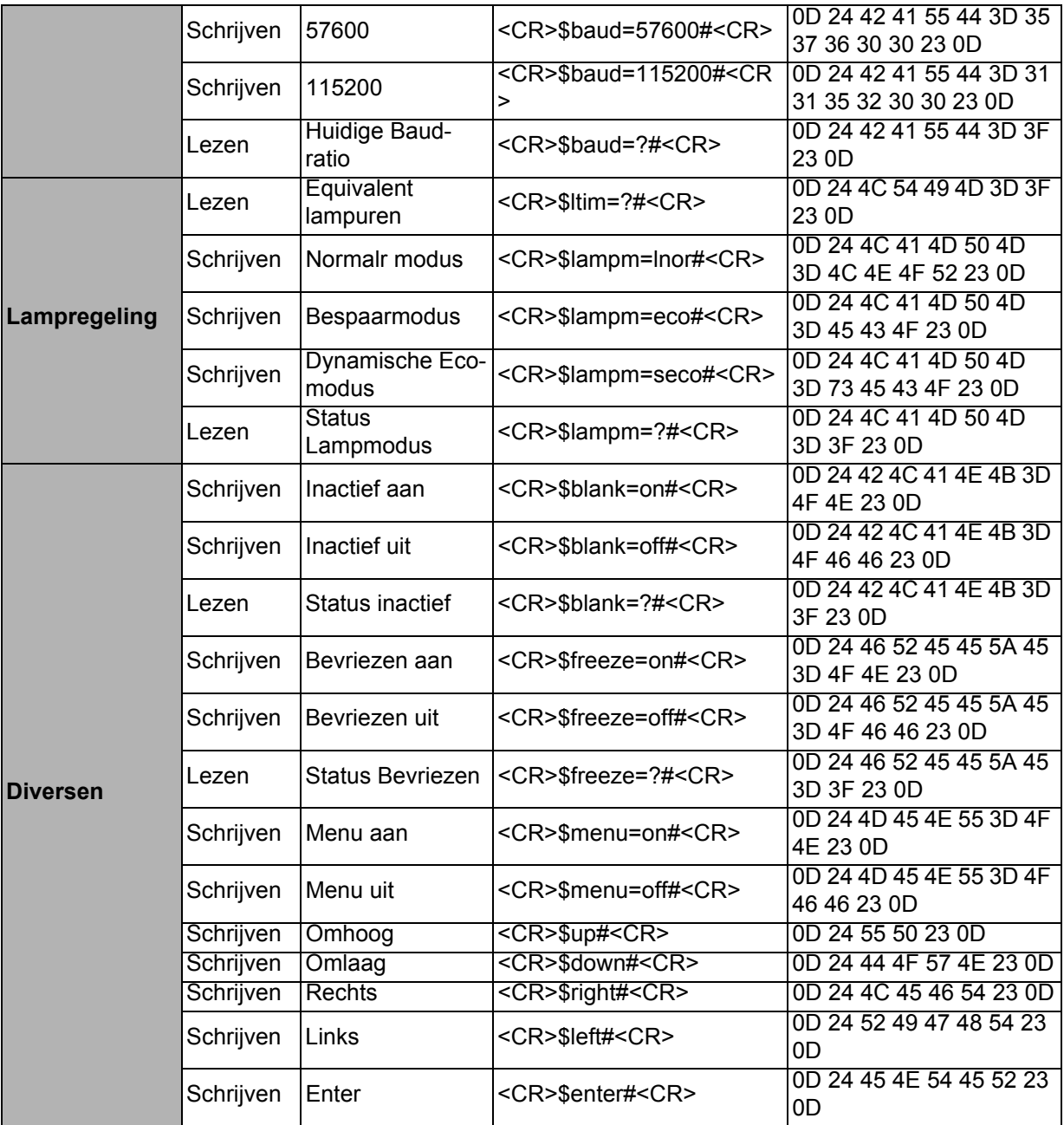